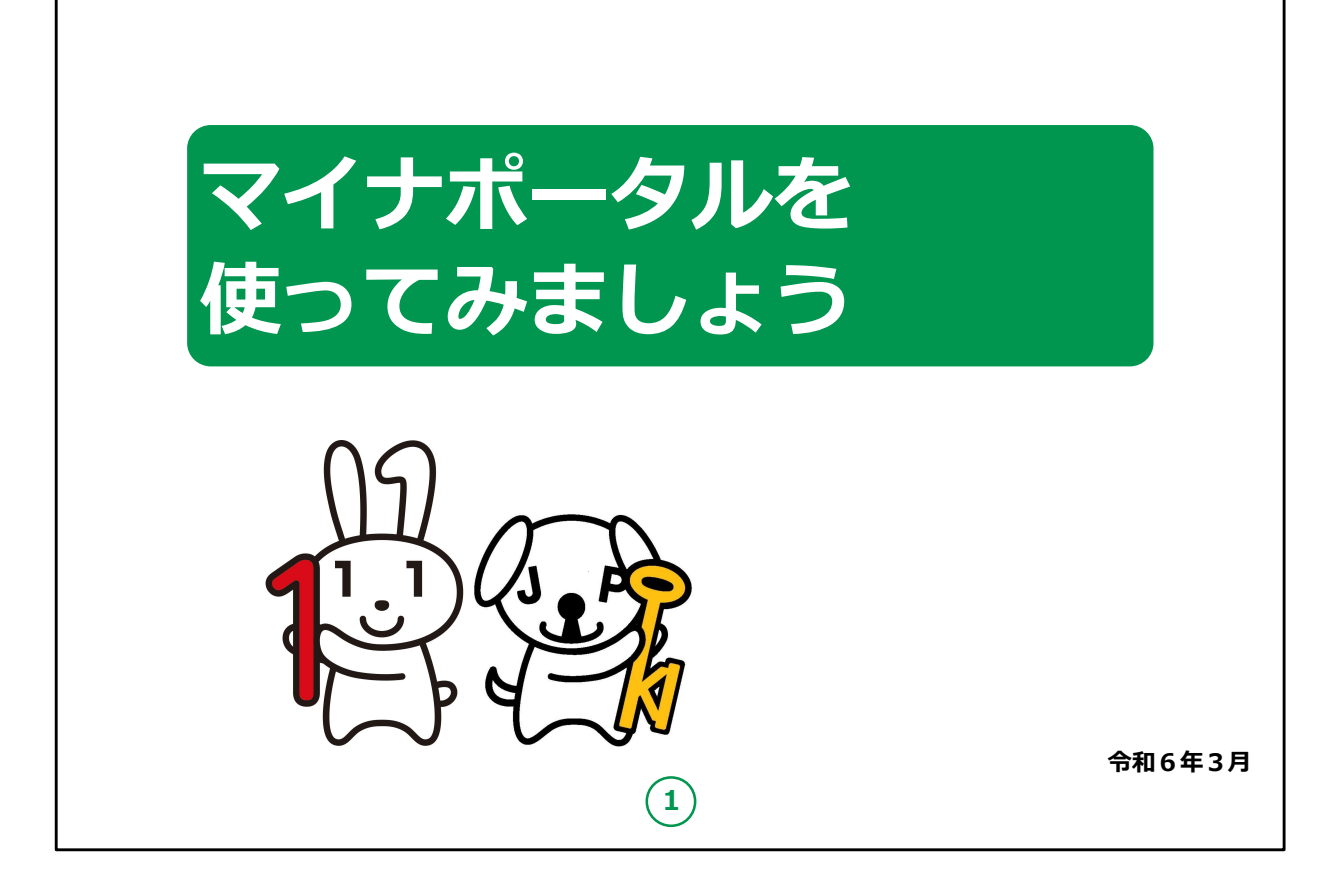

みなさん、こんにちは。

これから、マイナポータルの利用の仕方についてご説明していきます。 どうぞよろしくお願いいたします。

【補足説明】

講師の皆様は、講座を行うにあたって、次の点を注意してください。

受講者の皆様から、マイナンバー制度やマイナポータルの詳細等 について、教材での説明にない内容についての質問を受けた場合 は、自身の理解で回答せずに、以下の照会先をお伝えください。

・マイナンバー総合フリーダイヤル 電話番号:0120-95-0178 ファックス:0120-601-785

※マイナンバーカード総合サイトの「お問い合わせ」から、お問い合 わせフォームでの連絡もできます。

・各省庁のホームページ

・自治体の窓口

また、講座の中で、受講者の皆様がご自身の情報やパスワード等 を入力する場面がありますが、これらの情報は大切な個人情報で すので、講師の皆様は画面をのぞき込んだり、代理での入力等は 絶対にしないでください。

手順の中で、マイナンバーカードを読み取る場面が何度か出てきま すが、マイナンバーカードが読み取れない場合は、再度読み取る際 に、カードを少しずらしてみるなど試してみてください。

もしも余裕があれば、表紙のキャラクターについて受講者の皆様に ご紹介ください。

左側の「マイナちゃん」は、マイナンバーPRキャラクターです。

右側の「マイキーくん」は、マイナンバーカードに搭載される I Cチッ プの空き領域と公的個人認証を象徴するPRキャラクターです。

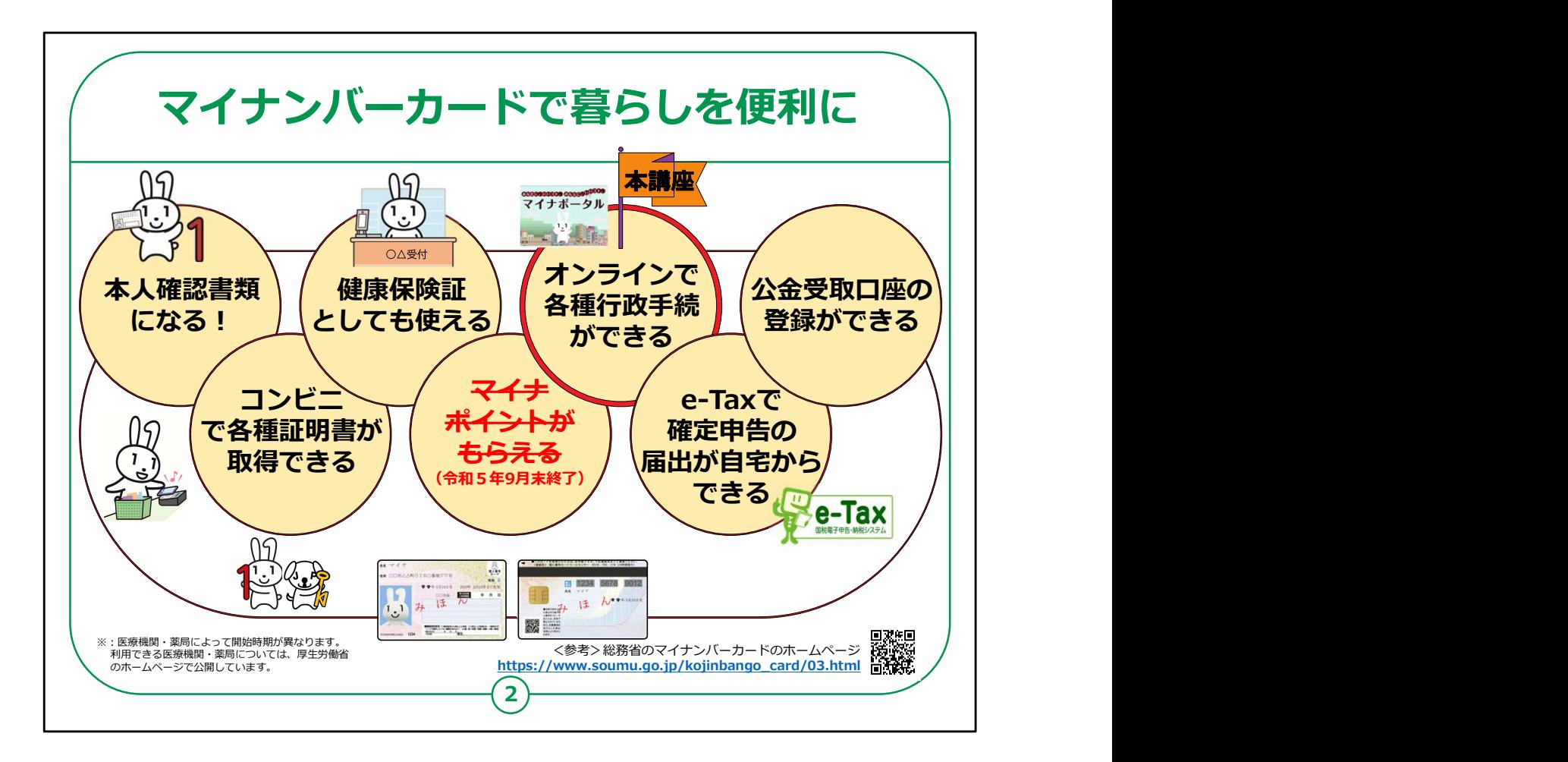

「マイナポータル」は、マイナンバーカードを使いログインすることで 様々なサービスを受けることができます。

マイナンバーカードは、様々な生活シーンで使うことで暮らしを便利 にするカードと言われています。

マイナンバーカードを持っていると、なにができるのかを簡単に紹介 させていただきます。

マイナンバーカードは、

・銀行や保険会社の窓口などで、本人確認書類として使うことが できます。

・住民票や印鑑登録証など各種証明書を、コンビニでいつでも取 得することができます。

・マイナンバーカードは健康保険証としても利用できます。

・マイナポータルを使うと、市区町村や国への様々な手続がオンライ ンで実施できるようになります。

・確定申告の届出がオンラインでできます。

・公金受取口座の登録もできます。

このように、マイナンバーカードは皆様の生活をより便利にするカー ドと言えます。

本講座では、これらサービスの中の「マイナポータルの使い方」につ いてご説明させていただきます。

【補足説明】

講師の皆様は、コンビニでの各種証明書の取得については、実施 できない地域も一部ございますので、事前にご確認するようお伝え ください。

マイナンバーカードについての詳しい情報は、「マイナンバー」「マイナ ンバーカード」等の言葉で検索するか、QRコードを読み取ると、 ホームページを閲覧できるとご説明ください。

また、マイナンバーカードとマイナポータルの関係性がわかりにくいとい う受講者に対しては、

マイナンバーカードは、暮らしを便利にする様々なサービスを受ける ことができる大変便利なカードであり、マイナポータルは、様々な サービスの中の一つであるとご説明ください。

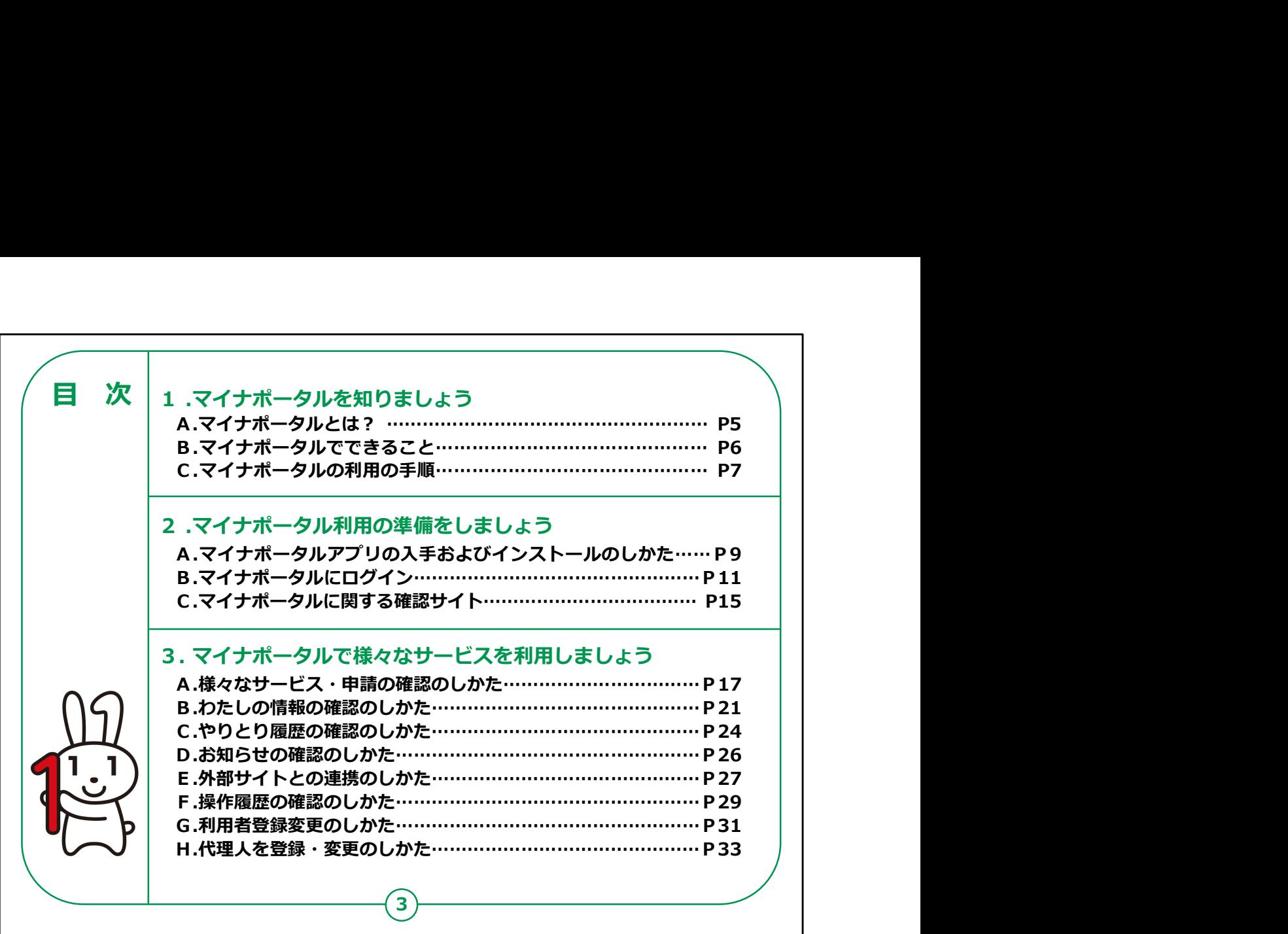

この講座は、マイナポータルの登録の仕方や、サービスの利用につ いて学ぶ講座です。

第1章では、マイナポータルの概要について学びます。

第2章では、マイナポータルを利用する準備について学びます。

第3章では、マイナポータルの各サービスの利用方法について学び ます。

【補足説明】

講師の皆様は、講座の進め方として、まず、スライドのご説明、及 び操作のご説明をしてから、注意点があれば、注意点をご説明し てください。

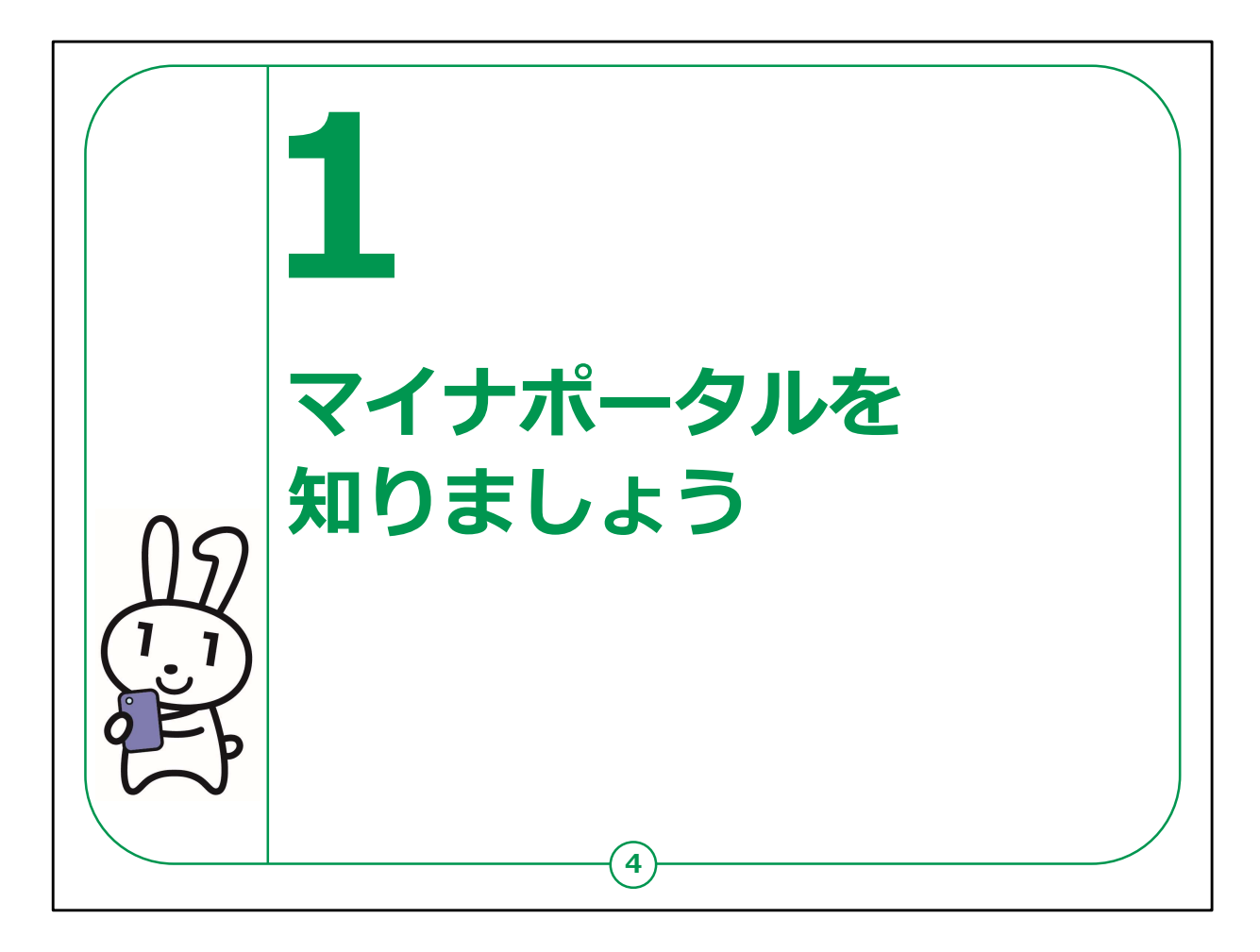

ここでは、マイナポータルの概要についてご説明します。

## 【補足説明】

講師の皆様は、マイナポータルについて質問等を受けた場合は、教材 の15ページに掲載されているマイナポータルに関する確認サイトをご紹 介ください。

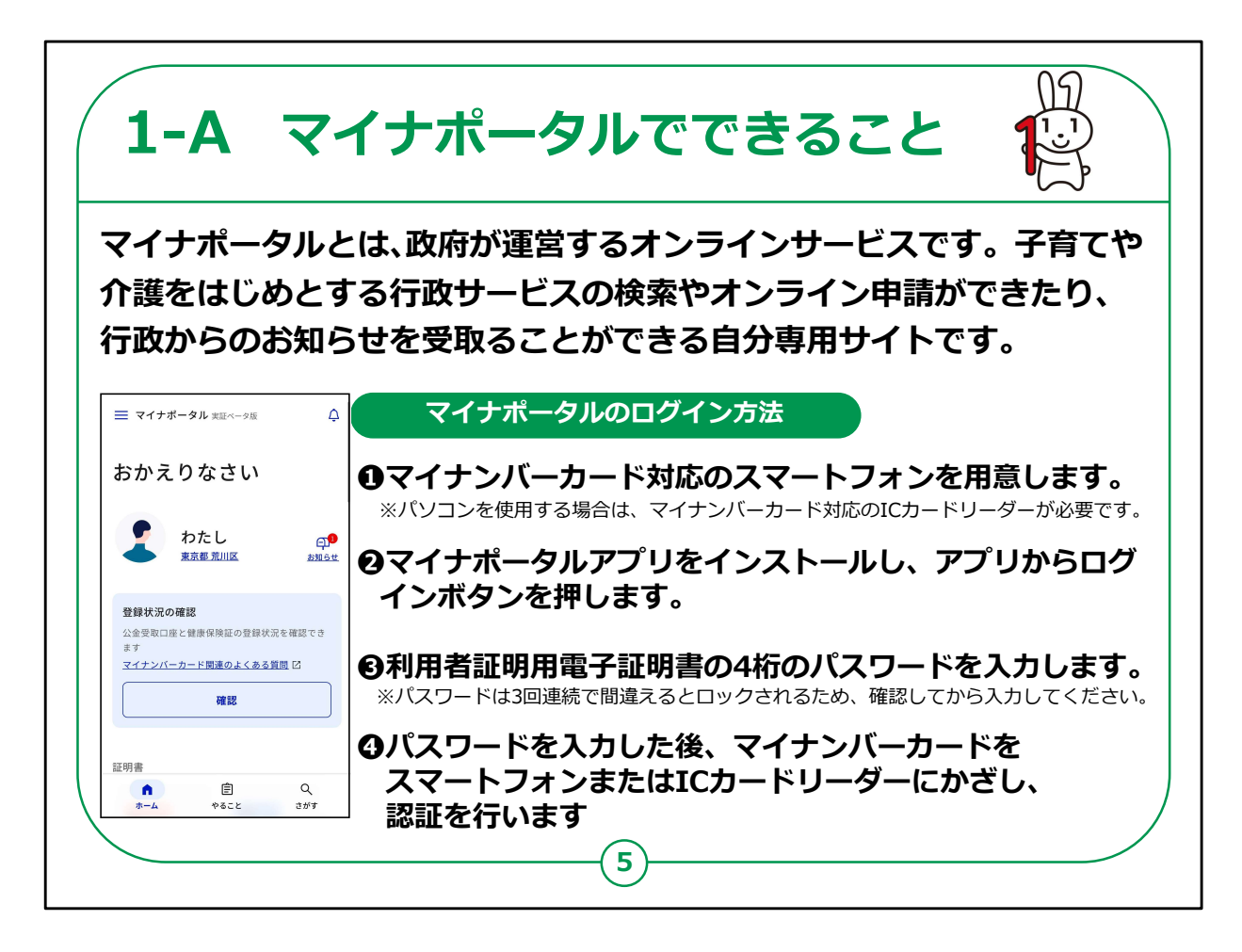

マイナポータルとは、政府が運営するオンラインサービスです。

子育てや介護をはじめとする行政サービスの検索やオンライン申 請ができたり、行政からのお知らせを受け取ることができる自分専 用のサイトです。

一部の機能の利用にはマイナンバーカードは不要ですが、マイナン バーカードでログインすれば全ての機能を利用することができます。

マイナポータルのログイン方法をご紹介します。

①スマートフォンの場合はマイナンバーカード読取対応の機種、パ ソコンの場合はマイナンバーカードに対応するICカードリーダーが必 要です。

②マイナポータルアプリをインストールし、アプリからログインボタンを 押します。

③利用者証明用電子証明書の4桁のパスワードを入力します。 パスワードは3回連続で間違えるとロックされるため、確認してから 入力してください。

④パスワードを入力した後、マイナンバーカードをスマートフォンまた はICカードリーダーにかざし、認証を行います

【補足説明】

講師の皆様は、本講座を受講するにあたって、マイナンバーカード 読取対応のスマートフォン、マイナンバーカード、利用者証明用電 子証明書の数字4桁のパスワードが必要である点をご説明くださ い。

また、受講者の皆様がパスワード・暗証番号を理解しているかも、 講座の中でご確認ください。

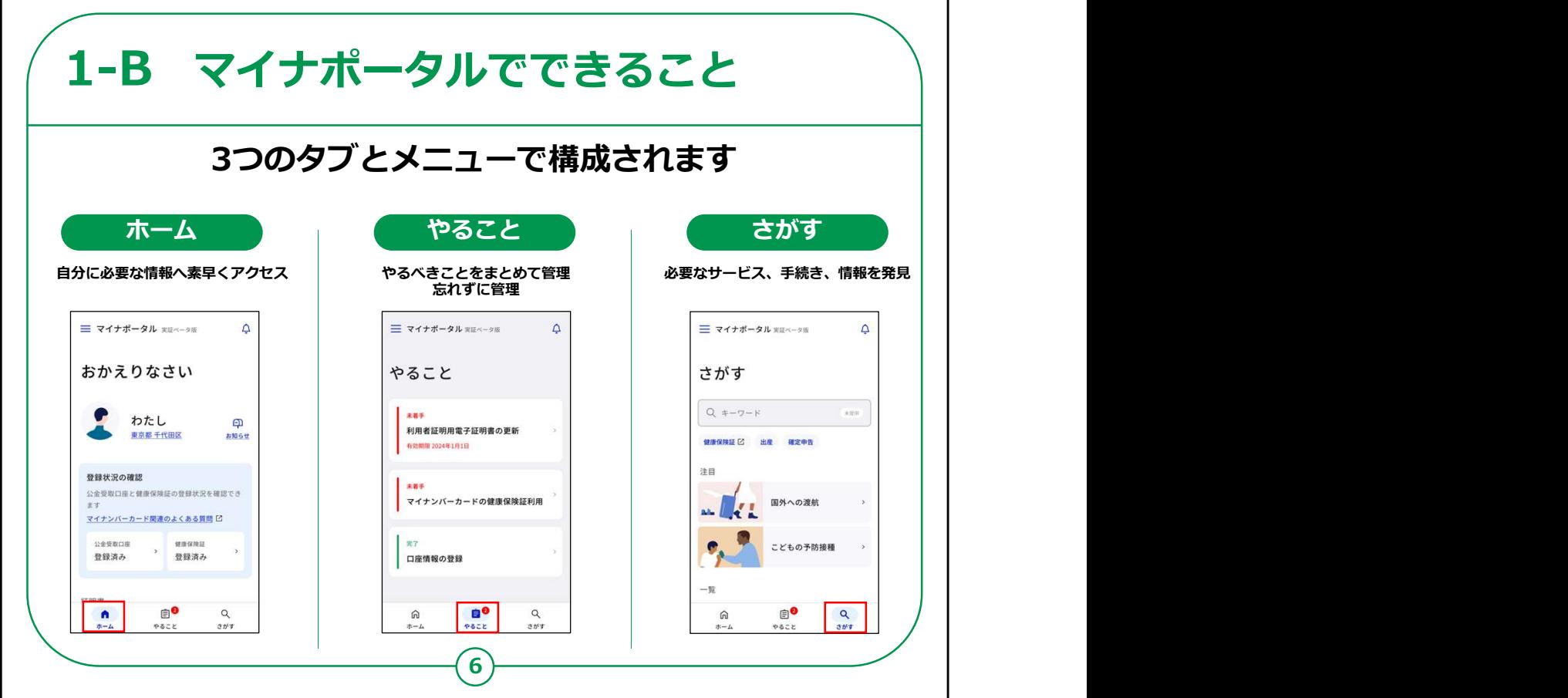

次にマイナポータルでできることをご説明します。

マイナポータルは大きく分けて3つのタブとメニューで構成されており ます。

1つ目が「ホーム」で、健康保険証や公金受取口座などの情報の 確認が可能です。

2つ目が「やること」で、利用者証明用電子証明書の更新などの 進捗確認をすることができます。

3つ目が「さがす」でカテゴリから検索をし各項目の申請が出来たり、 または情報の確認をすることが可能です。

【補足説明】

講師の皆様は、マイナポータルで利用できるサービスの詳細につい

て質問があった場合は、マイナポータルのサイトから確認できること をお伝えください。

また、「健康保険証利用の申込」「公金受取口座の登録・変更」 については、別の講座で取り扱うため、この講座では取り扱わない ことをご説明ください。

「健康保険証利用の申込」「公金受取口座の登録・変更」に興 味のある方は、該当する講座を受講するよう、ご案内ください。

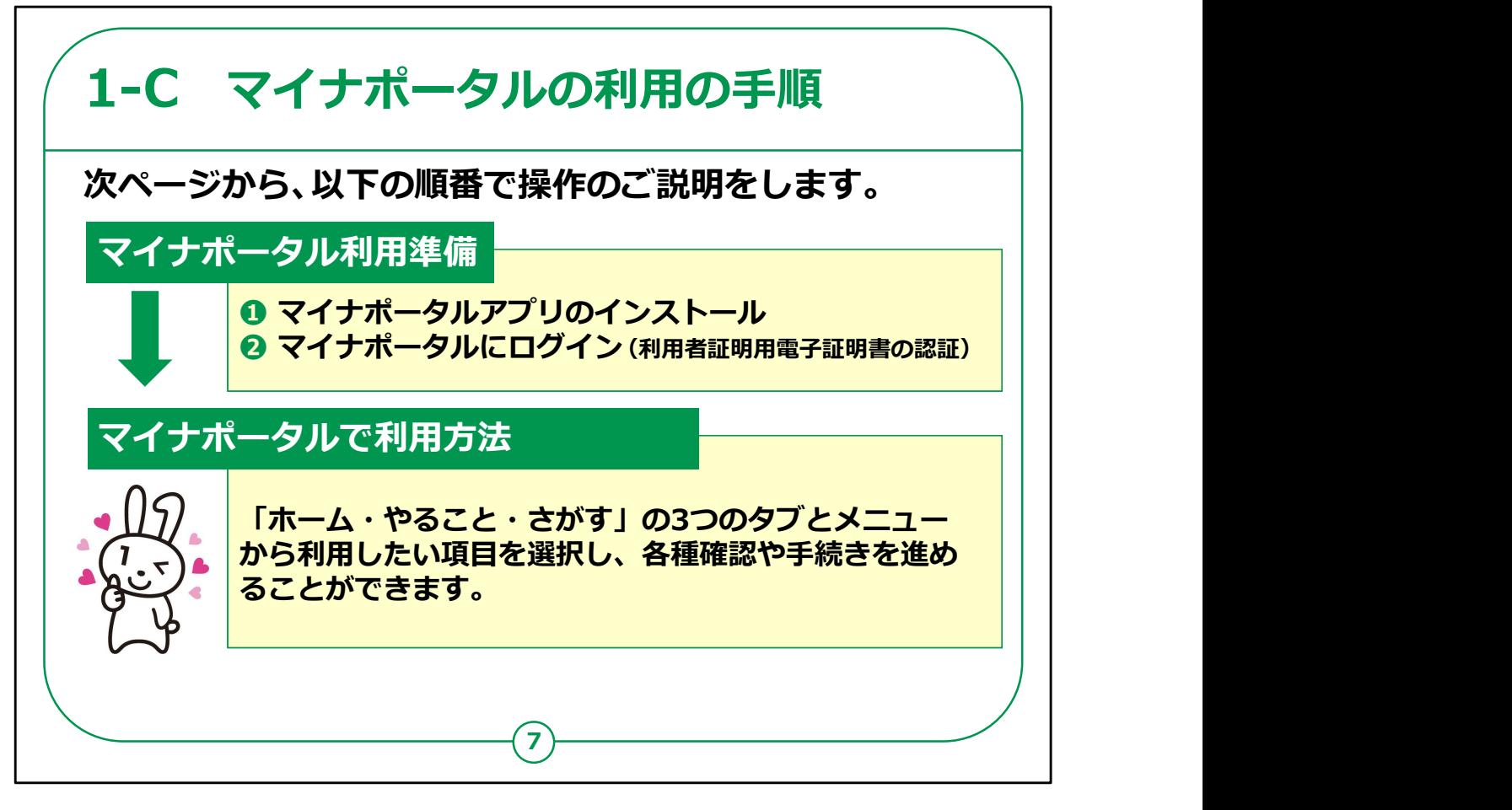

スマートフォンによるマイナポータルを利用するための手順について ご説明します。

全体の流れは、大別して、前半の利用準備と後半の利用方法 になります。

前半の①②は、マイナポータルを利用するための準備の部分です。

マイナンバーカードを使いログイン(利用者用電子証明書の認 証)を行うことで、自分専用のサイトが開設できます。

後半のログイン後は、「ホーム・やること・さがす」の3つのタブとメ ニューから利用したい項目を選択し、各情報の確認や手続きを進 めることができます。

いろいろなサービスがありますので是非使ってみてください。

【補足説明】

講師の皆様は、初めてマイナポータルを利用する場合は、前半部 分で利用者の登録が必要になりますが、2回目以降は不要である ことをご説明ください。

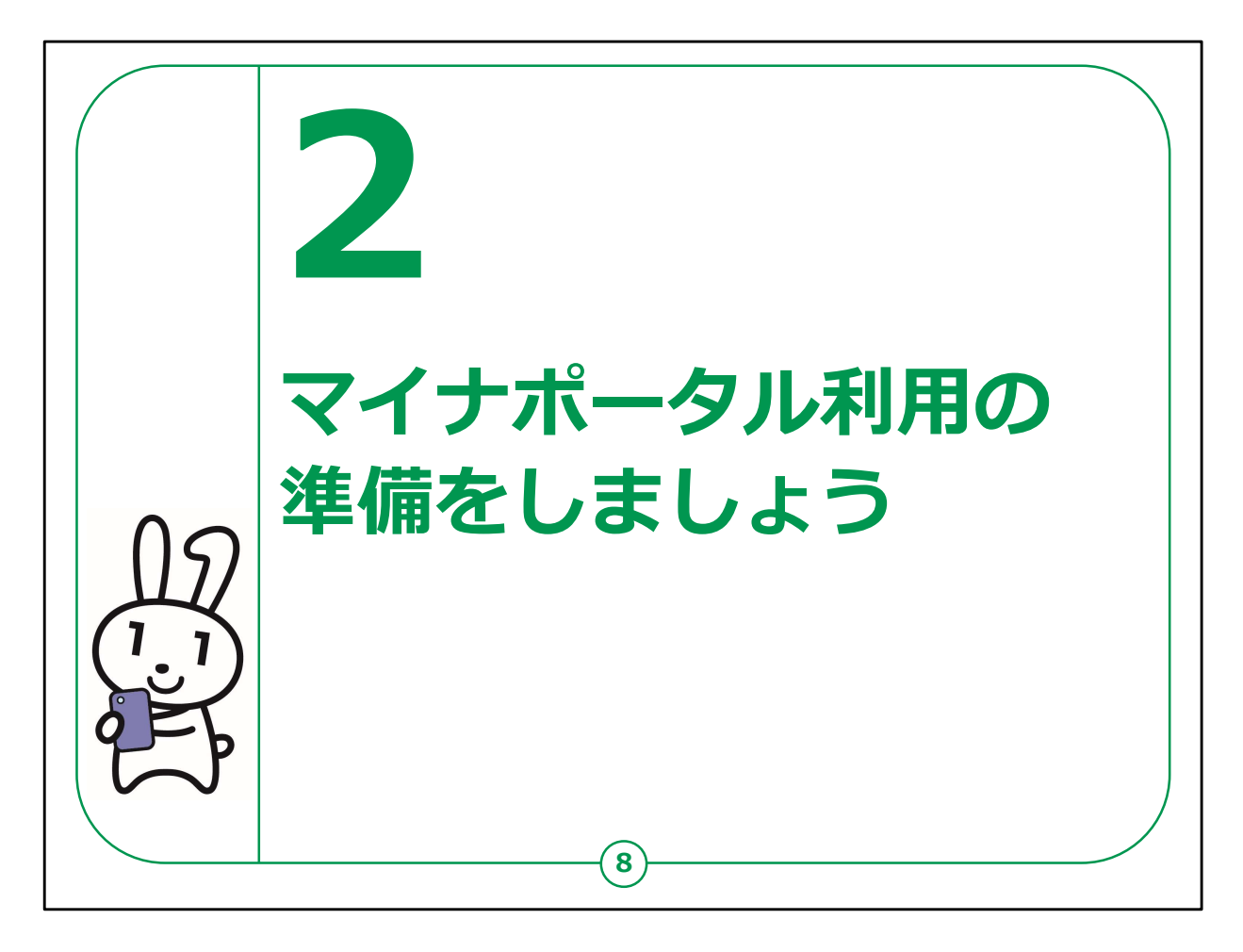

ここでは、マイナポータルを利用する準備についてご説明します。 マイナポータルアプリやログイン方法、利用者の認証を行っていきます。 利用者認証の際には、ご自身のマイナンバーカードが必要です。 マイナンバーカードをお手元にご準備ください。

【補足説明】

講師の皆様は、受講者の皆様の手元にマイナンバーカードが用意され ているかを確認してから説明を始めてください。

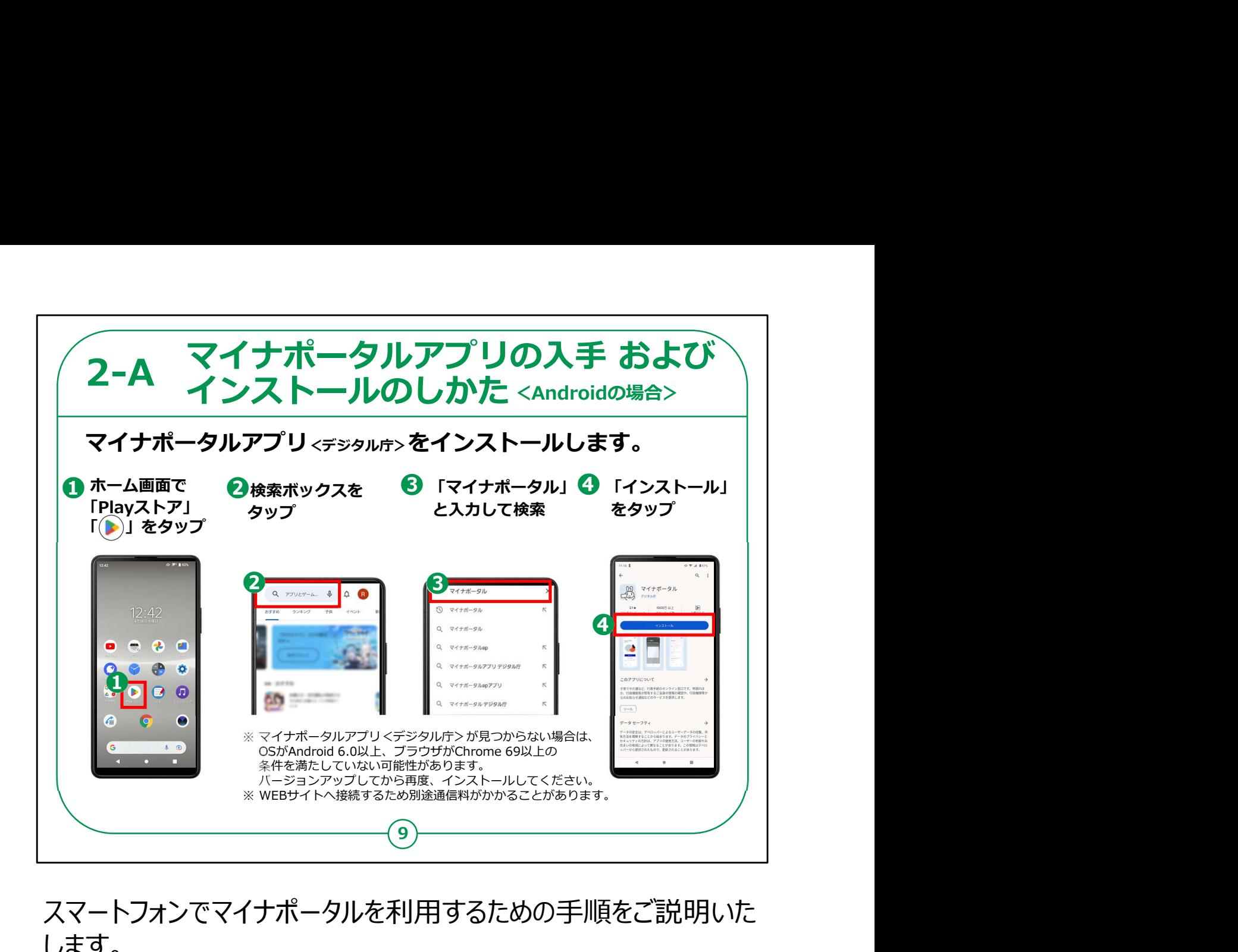

スマートフォンでマイナポータルを利用するための手順をご説明いた します。

「マイナポータルアプリ」をインストールする方法を説明します。

まずはAndroidスマートフォンをお使いの方の操作方法からご説 明します。

①ホーム画面の「Playストア」をタップしてください。

②次に、「アプリやゲームを検索」と薄く表示されている検索ボック スをタップしてください。

③検索窓に「マイナポータル」と入力し、検索ボタンをタップしてくだ さい。

④「マイナポータルアプリ」のインストール画面が出てきます。マイナ ちゃんのアイコンが表示されています。その下にある「インストール」 ボタンをタップしてください。

これでアプリのインストールが始まります。

【補足説明】

講師の皆様は、マイナポータルをスマートフォンで使うには、「マイナ ポータルアプリ」が必要であることを受講者にお伝えください。

また、このアプリは一度インストールすれば、何度もインストールする 必要はないことを説明してください。

しかし、古い型のスマートフォンを使っていると、アプリが見つからない ことがあります。

その場合、スマートフォンの「設定」から「システム」を開き、「端末情 報」を見ると、自分のスマートフォンがどのバージョンか確認できます。

もしバージョンが古いとわかったら、バージョンを更新するように受講 者にお知らせください。

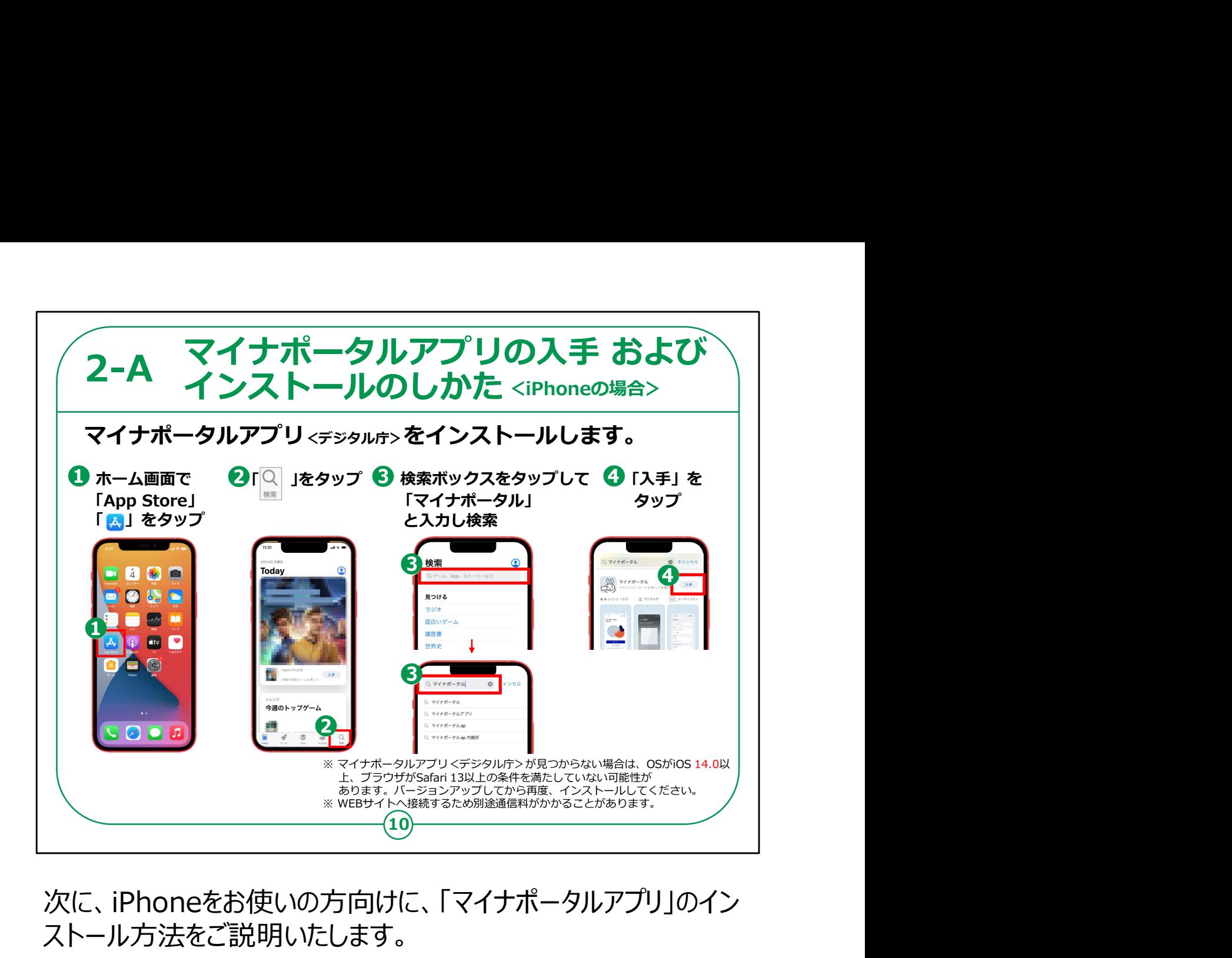

次に、iPhoneをお使いの方向けに、「マイナポータルアプリ」のイン ストール方法をご説明いたします。

①まずは、ホーム画面から「AppStore(アップストア)」をタップし てください。

②次に、右下の「検索」をタップしてください。

③そのあと、「ゲーム、アプリ、ストーリーなど」と書かれた部分をタッ プします。

④ここに「マイナポータル」と入力し、検索ボタンをタップしてください。

⑤すると、「マイナポータルアプリ」のインストール画面が出てきます。 マイナちゃんのアイコンが表示されています。そに右側の「入手」ボタ ンをタップしてください。

## これでアプリのインストールが始まります。

## 【補足説明】

講師の皆様は、古い型のiPhoneを使っていると、アプリが見つから ないことがあることをご認識ください。

その場合、iPhoneの「設定」から「一般」を開き、「情報」を見ると、 自分のiPhoneがどのバージョンか確認できます。

もし古いバージョンを利用している受講者がいたらバージョンを更新 するようにお知らせください。

また、このアプリは一度インストールすれば、何度もインストールする 必要はないことも説明して下さい。

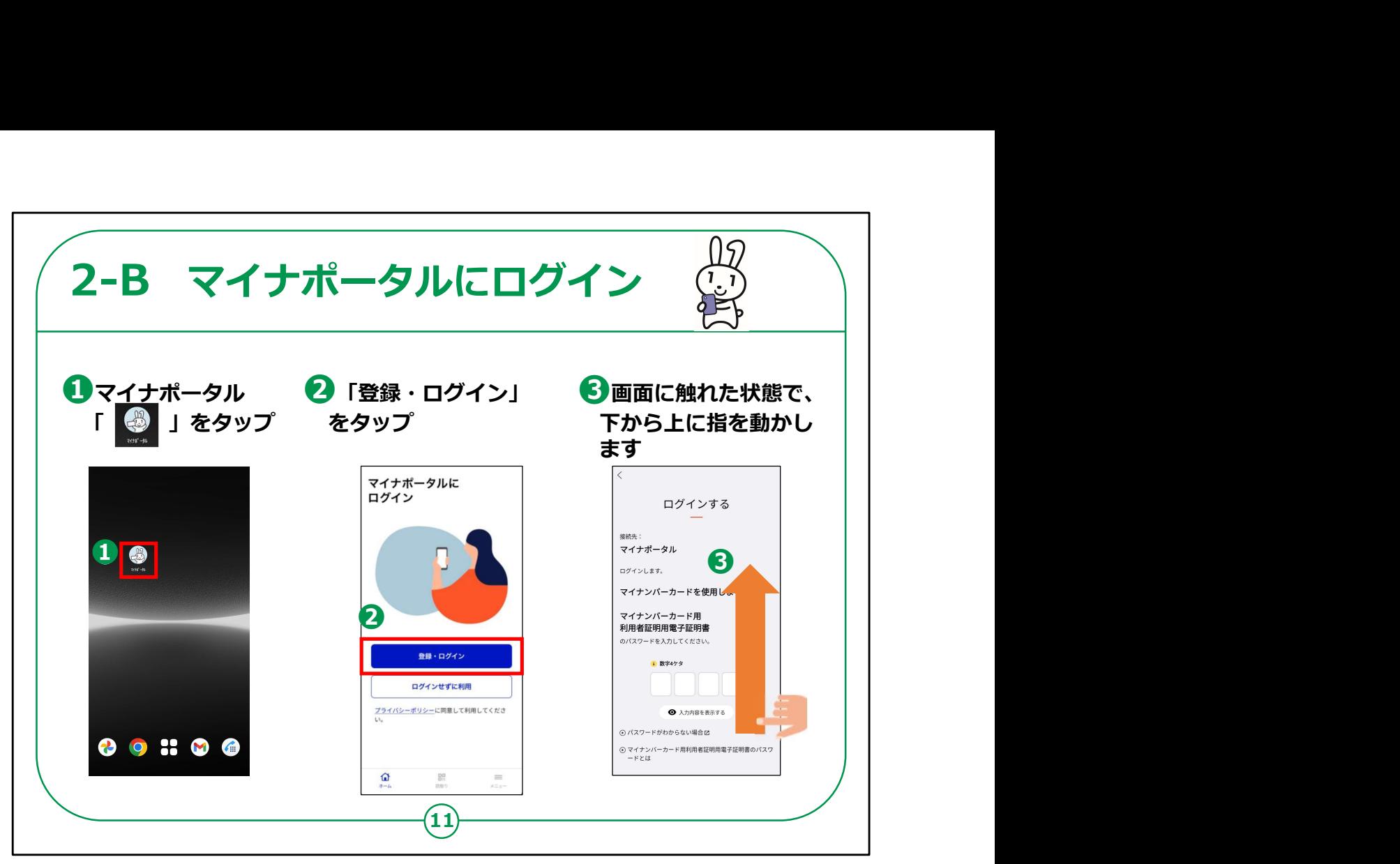

マイナポータルアプリへのログイン方法についてご説明します。

①マイナポータルアプリをインストール後、ホーム画面からマイナちゃ んのアイコンをタップしてください。

②アプリのトップ画面が表示されますので、「登録・ログイン」をタッ プしてください。

③「ログインする」の画面が表示されますので、画面に触れた状態 で、下から上に指を動かしてください。

【補足説明】

講師の皆様は、初めてログインする際は、利用者登録も必要にな ることをご説明ください。

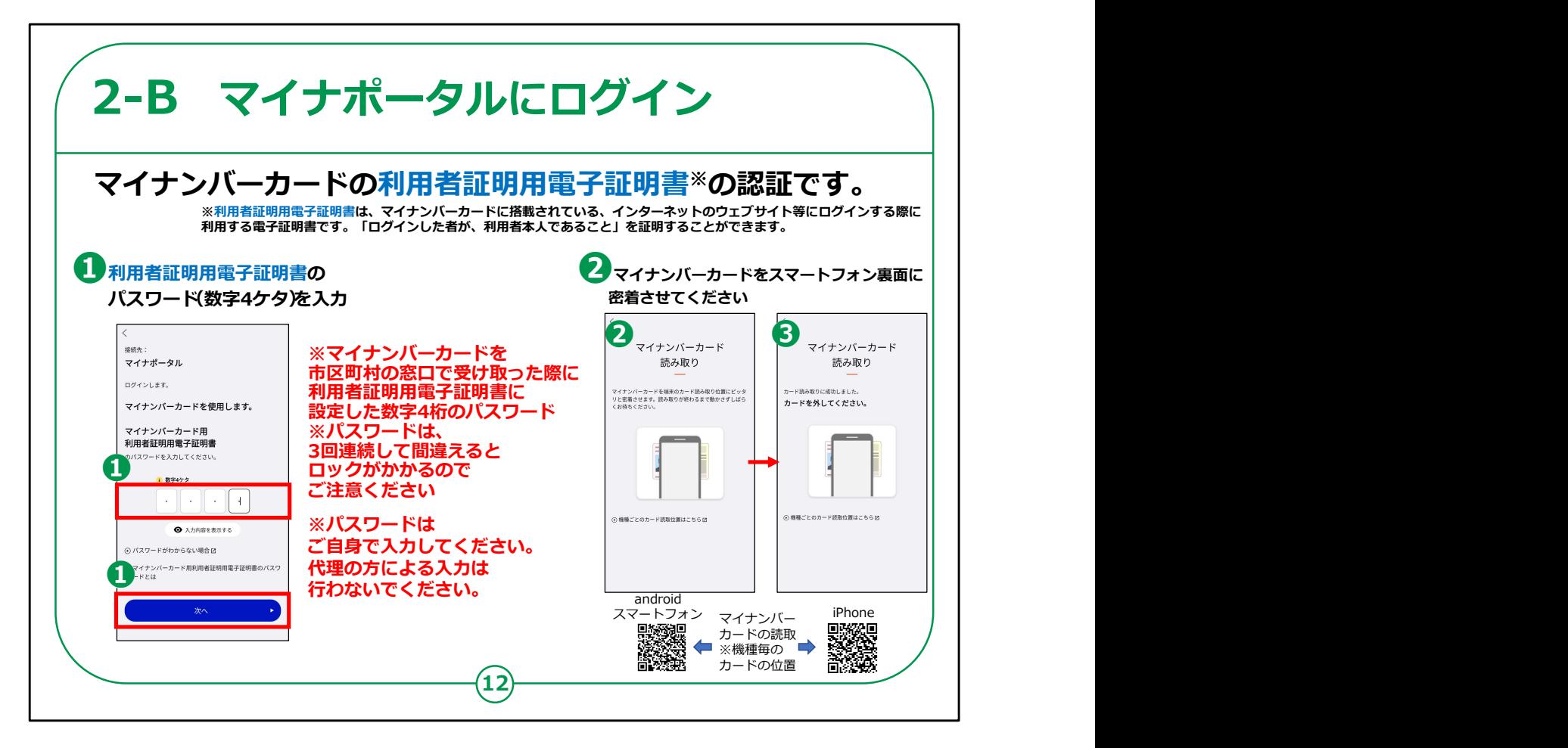

次に、ログイン方法についてご説明します。

ここでは、利用者証明用電子証明書の認証を行い、マイナン バーカードをスマートフォンで読み取ります。

「利用者証明用電子証明書」とは、「ログインした者が、利用者 本人であること」を証明することができる電子証明書のことで、マイ ナンバーカードに搭載されています。

パスワードは、マイナンバーカードを市区町村の窓口で受け取った 際に利用者証明用電子証明書に設定した数字4桁のパスワード のことです。

①利用者証明用電子証明書の数字4桁のパスワードを入力し てください。

パスワードを3回間違えると不正防止のためロックがかかります。

正しいパスワードを確認してから入力してください。「次へ」を押し 12

てください。

②マイナンバーカードをスマホ裏面に密着させ少し待ちます。

スマートフォンの機種により、マイナンバーカードの読み取り位置が 異なる場合がございます。

③「認証に成功しました」が表示されるまでマイナンバーカードを密 着させたままにしてください。

初めてログインされる方は、次のページの利用者登録の画面が表 示されます。

【補足説明】

講師の皆様は、利用者証明用電子証明書の数字4桁のパス ワードを入力する際にパスワードを3回間違えると不正防止のため ロックがかかってしまうので、正しいパスワードを確認してから入力す るようにご案内ください。

受講者の方が利用者証明用電子証明書の数字4桁のパスワー ドを間違えてロックされた場合には、住民票のある市区町村窓口 で、利用者証明用電子証明書のパスワードの再設定が必要であ ることをお伝えください。

また、マイナンバーカードの読み取りには時間がかかることがあります ので、しばらく待つようお伝えください。

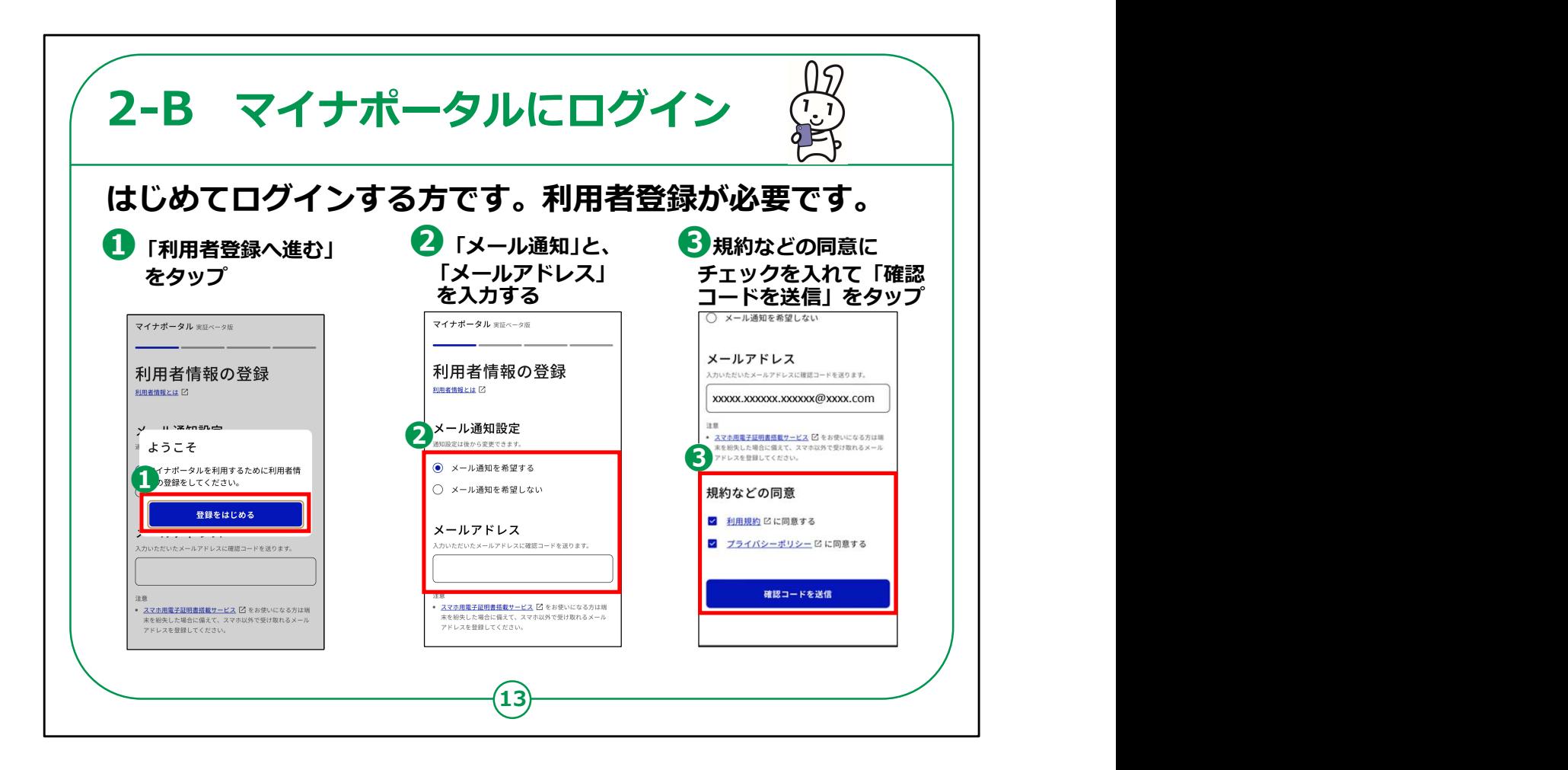

初めてログインされる方は、ここで利用者登録を行います。

①「利用者登録へ進む」をタップしてください。

②次に、メールでのお知らせを希望するかどうかを選択し、メールア ドレスを入力します。もしメール通知を「希望する」を選んだ場合、 ログインした時や新しいお知らせがある時に、指定したメールアドレ スに通知が届きます。

③規約などの同意にチェックを入れて「確認コードを送信」をタップ

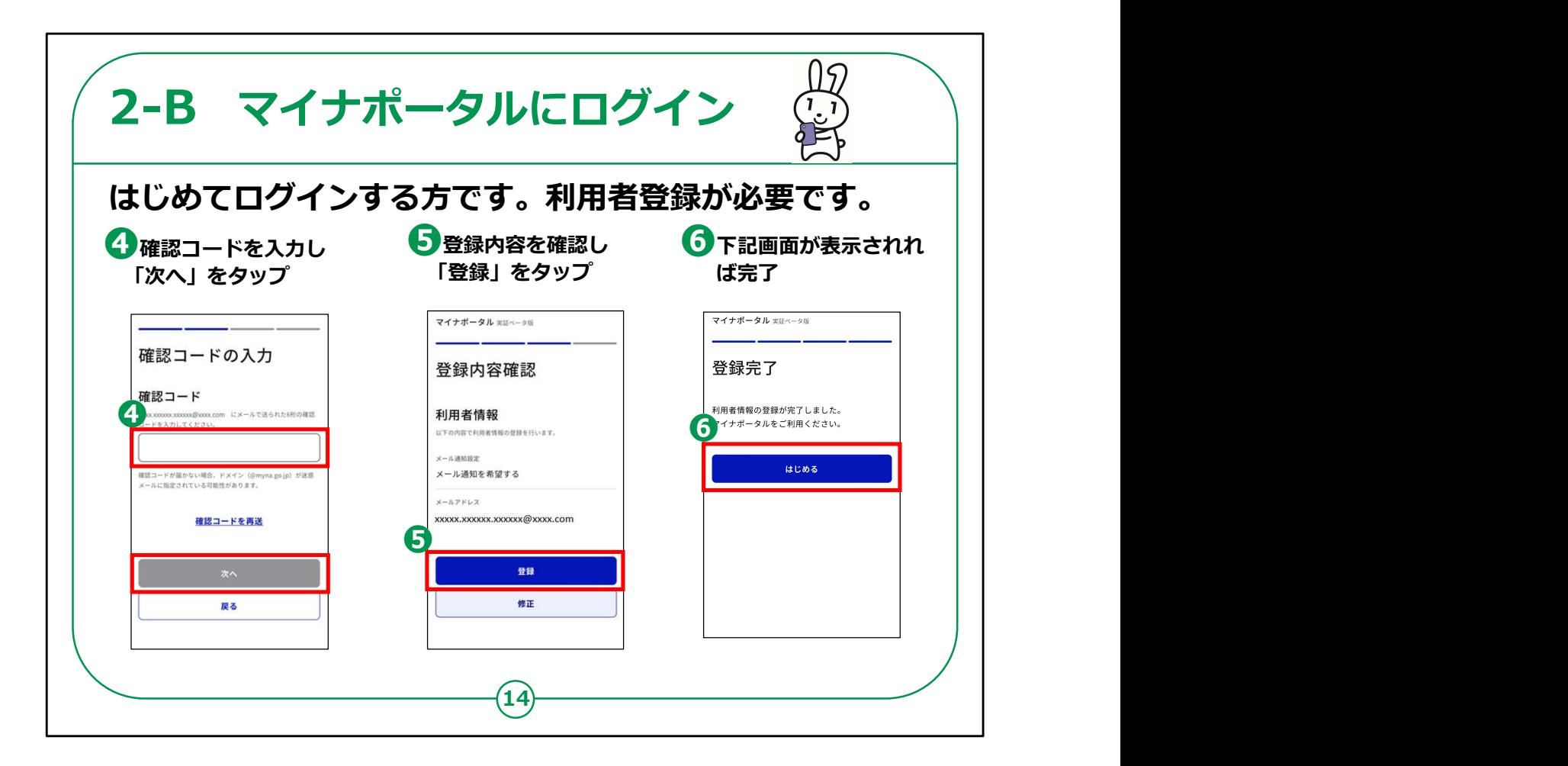

④メールで届いた確認コードを入力し「次へ」をタップ

⑤登録内容を確認し「登録」をタップ

⑥のように登録完了の画面が表示され「はじまる」をタップすれば 完了です

【補足説明】

講師の皆様は、受講者にご自身のアカウントは一度作成すれば 続けて使うことができることと、登録情報は後から変更可能である ことを伝えてください。

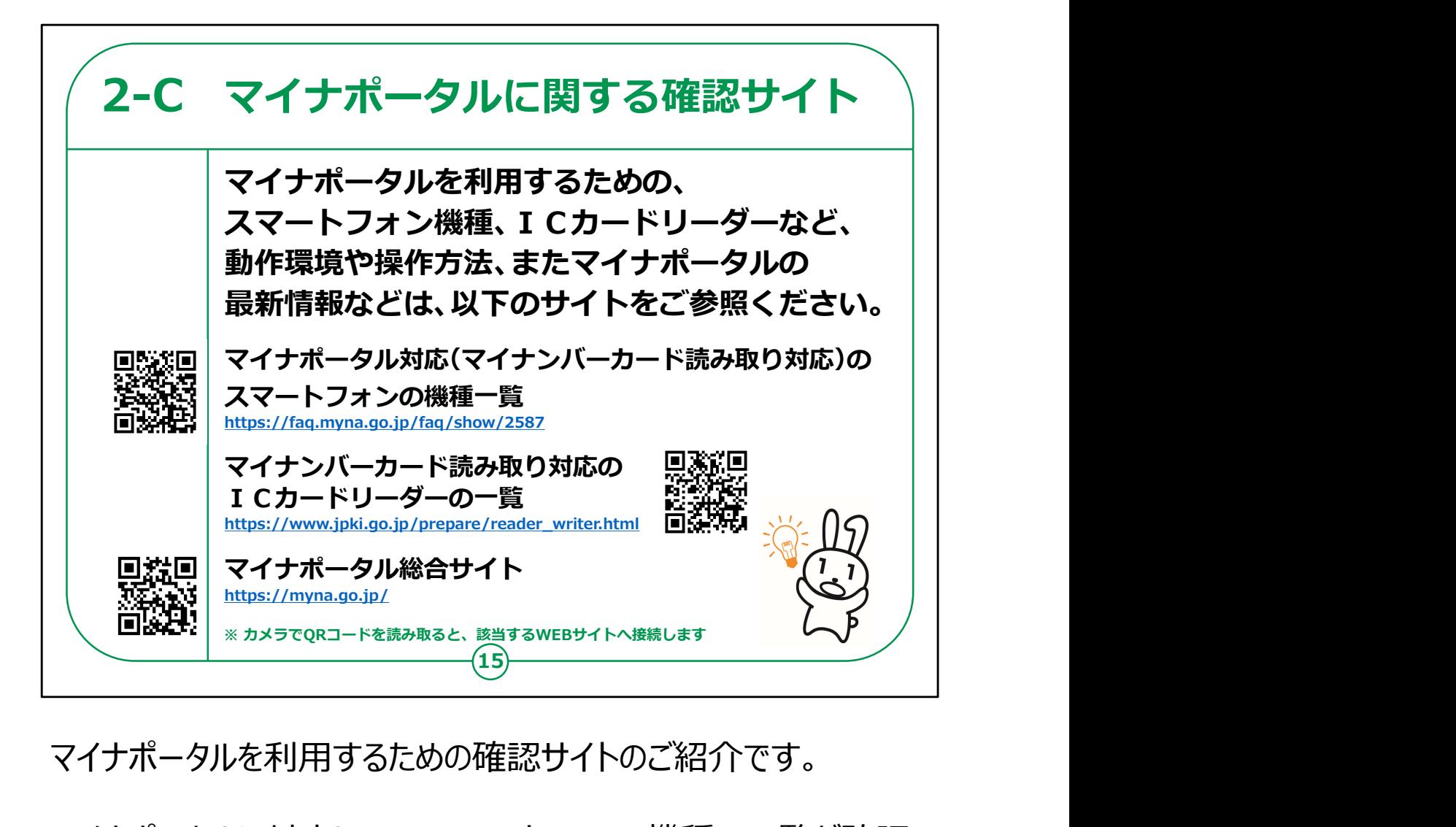

マイナポータルを利用するための確認サイトのご紹介です。

マイナポータルに対応しているスマートフォンの機種の一覧が確認 できるサイト、パソコンで利用する際に必要なマイナンバーカード読 取り対応のICカードリーダーの一覧、マイナポータルの動作環境 や操作方法を説明しているサイト、また、マイナポータルに接続す るためのURL・QRコードを掲載していますので、参考にしてく ださい。

【補足説明】

講師の皆様は、詳細については、こちらのサイトで確認するようご 紹介ください。

QRコードについて理解できていない受講者がいた場合は、カメラ を起動してQRコードを読み取るとサイトへ接続されることをご説 明ください。

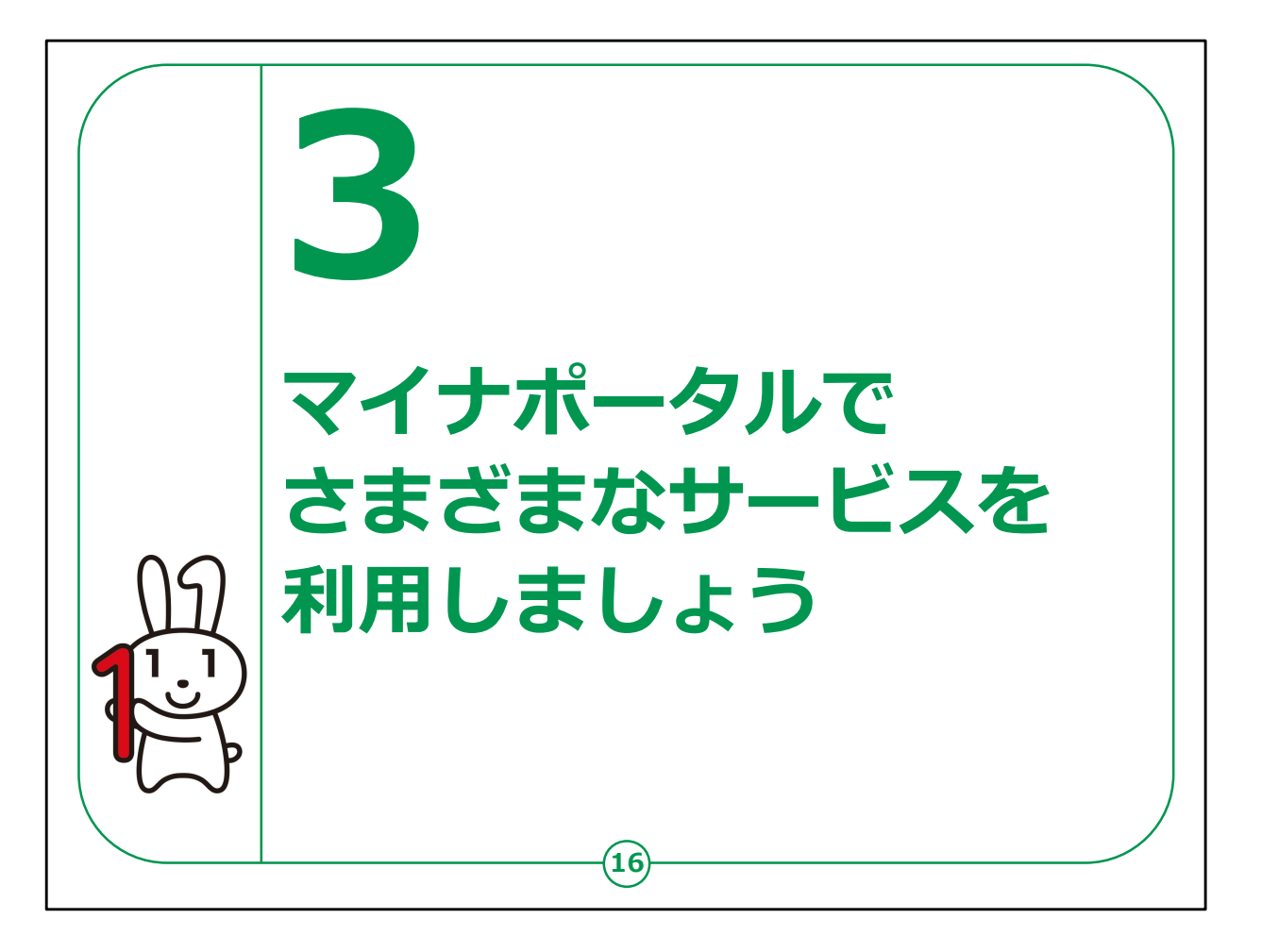

ここでは、マイナポータルの各サービスの利用方法について、そのサービ スの概要と利用方法についてご説明します。

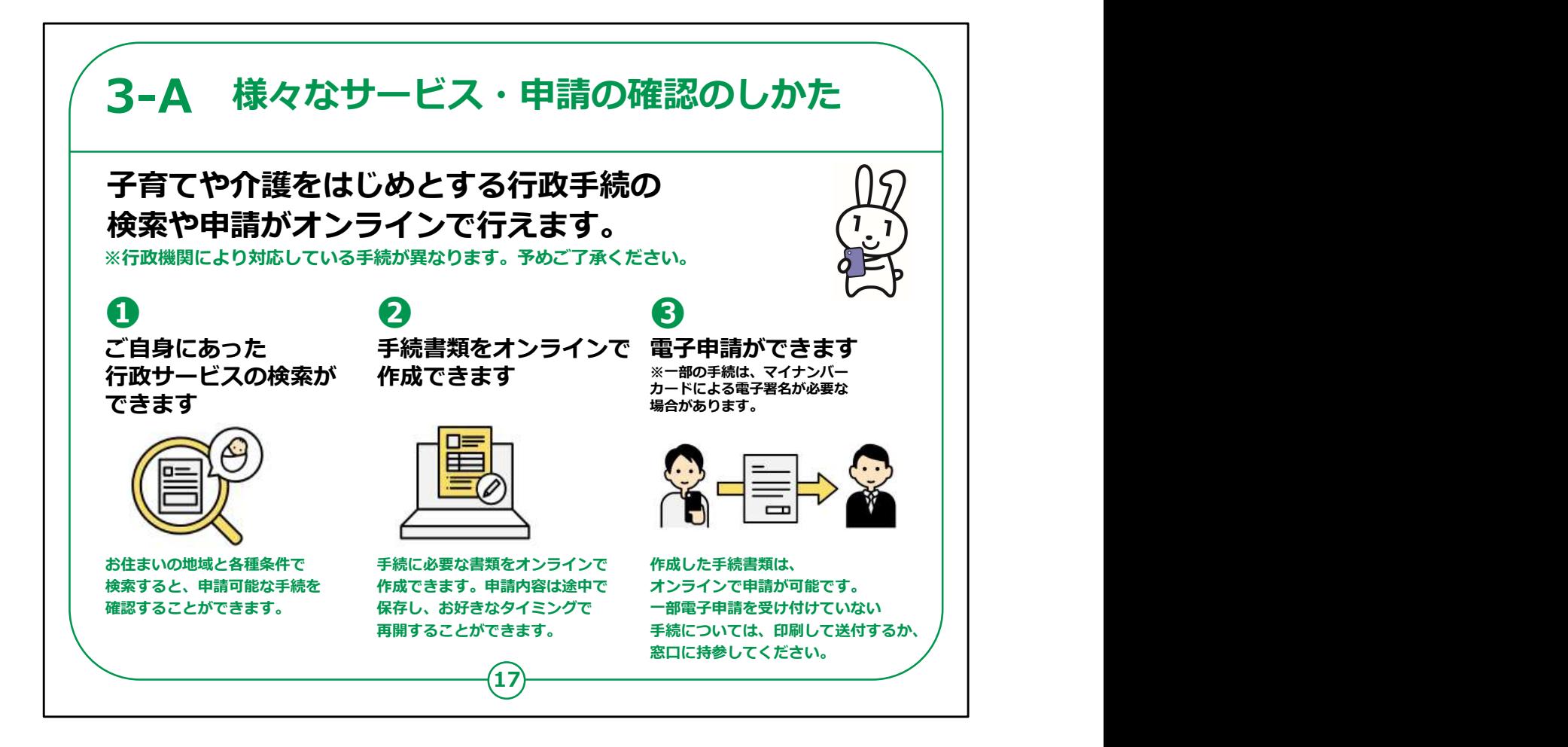

次に、様々なサービス・申請のしかたについて説明します。

マイナポータルを使うと、地方公共団体で行われている「子育て、 介護、被災者支援サービス等」のような、身近な行政サービスの 利用手続きを、自宅からでも簡単に行うことができます。

①お住まいの地域や自身の状況に合わせて、適切な行政サービ スを検索することができます。

②役所に足を運ぶことなく、手続きに必要な書類をオンラインで作 成することが可能です。

③作成した書類を電子申請することができます。ただし、一部の 手続きでは、マイナンバーカードによる電子署名が必要な場合が あります。

手続きの検索・電子申請で可能な具体的な申請や手続き内容

は、地方公共団体によって異なります。また、全てのサービスがオン ラインで利用できるわけではないので、ご注意ください。

【補足説明】

講師の皆様は、マイナポータルの利便性を具体的に説明すること で、受講者の理解を深めてください。例えば、役所に出向くことなく、 自宅から申請手続きができる利点や、必要な情報を事前に確認 してから書類を作成できるため、無駄な往復が減るなどのメリットを 説明してください。

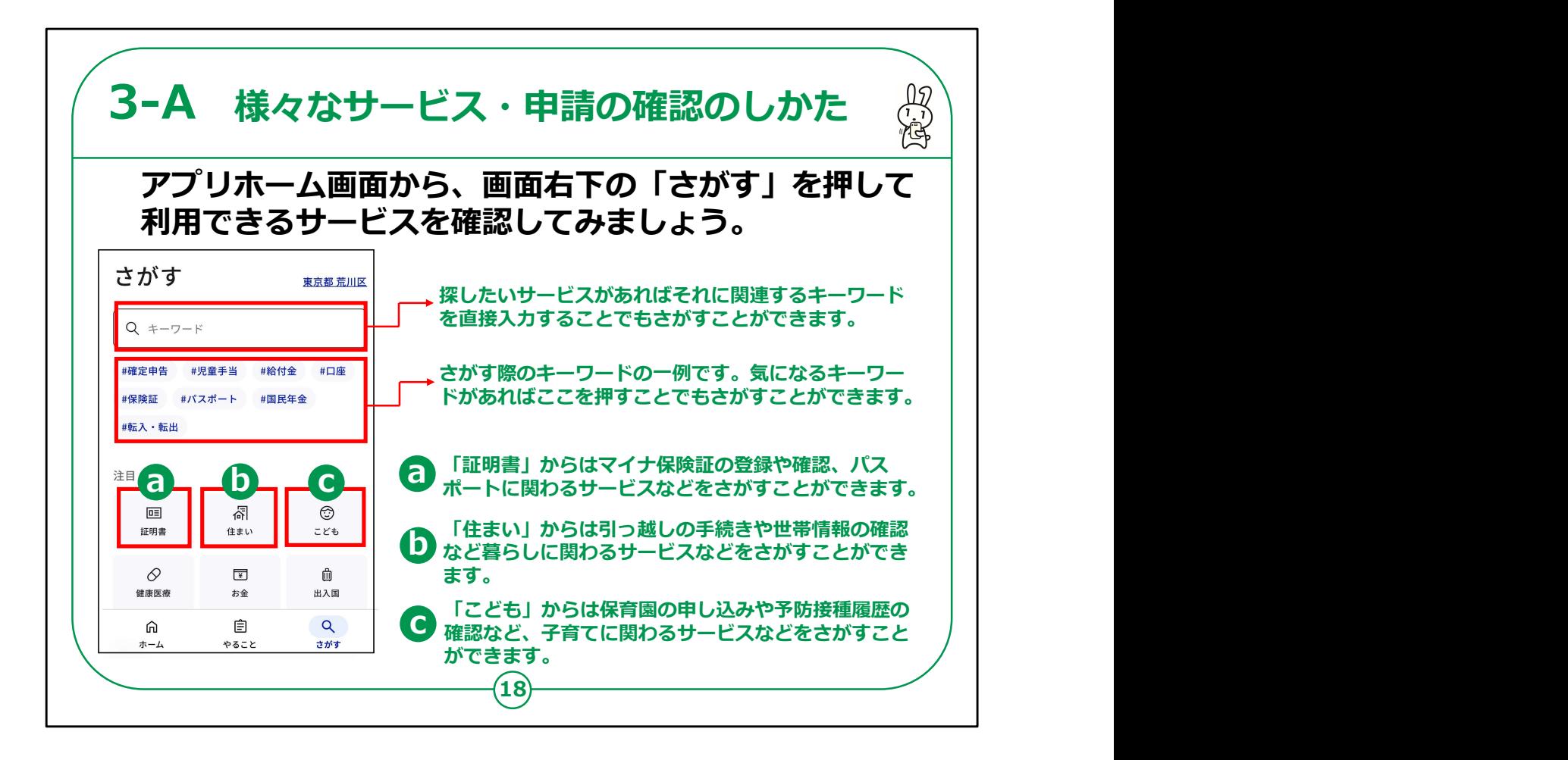

マイナポータルにはどんなサービスがあるかを確認してみましょう。

マイナポータルのサービスは主にホーム画面右下の「さがす」から確 認することができます。

「さがす」からは、様々な方法でマイナポータルのサービスを探すこと ができます。

探したいサービスが決まっている場合は直接画面上の検索ボック スにキーワードを入力することで関連するサービスを探すことができ ます。

その下には「#1で検索ワードの一例もありますので、ここを押すこ とでも検索ができます。

また、「注目」では特に需要の高い6つのキーワードから関連する サービスを探すこともできます。

「証明書」からはマイナ保険証の登録や確認、パスポートに関わる

サービスなどをさがすことができます。

「住まい」からは引っ越しの手続きや世帯情報の確認など暮らしに 関わるサービスなどをさがすことができます。

「こども」からは保育園の申し込みや予防接種履歴の確認など、子 育てに関わるサービスなどをさがすことができます。

【補足説明】

講師の皆様は、お住まいの自治体によって表示される行政手続き が異なることもご説明ください。

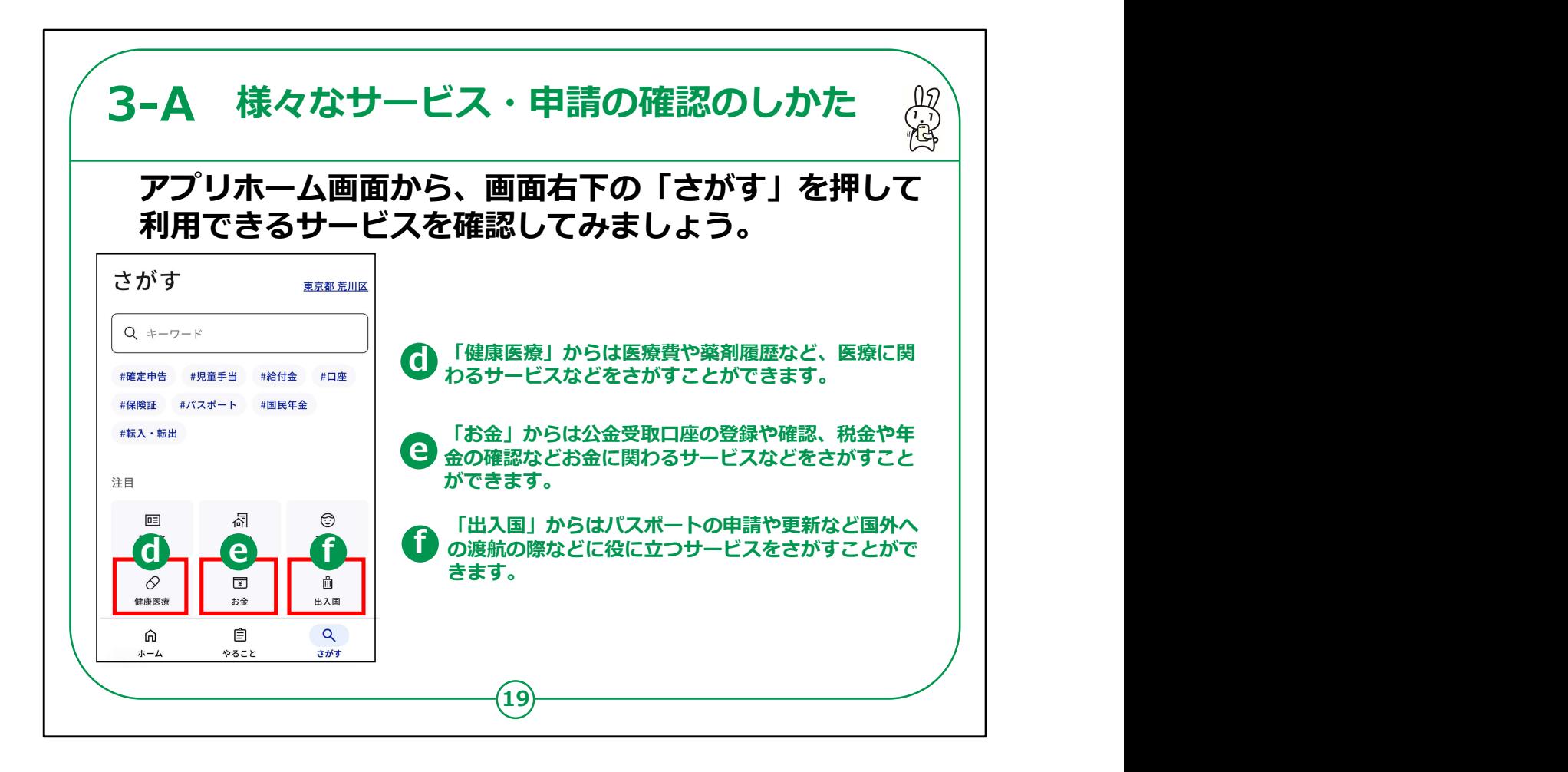

「健康医療」からは医療費や薬剤履歴など、医療に関わるサービ スなどをさがすことができます。

「お金」からは公金受取口座の登録や確認、税金や年金の確認 などお金に関わるサービスなどをさがすことができます。

「出入国」からはパスポートの申請や更新など国外への渡航の際 などに役に立つサービスをさがすことができます。

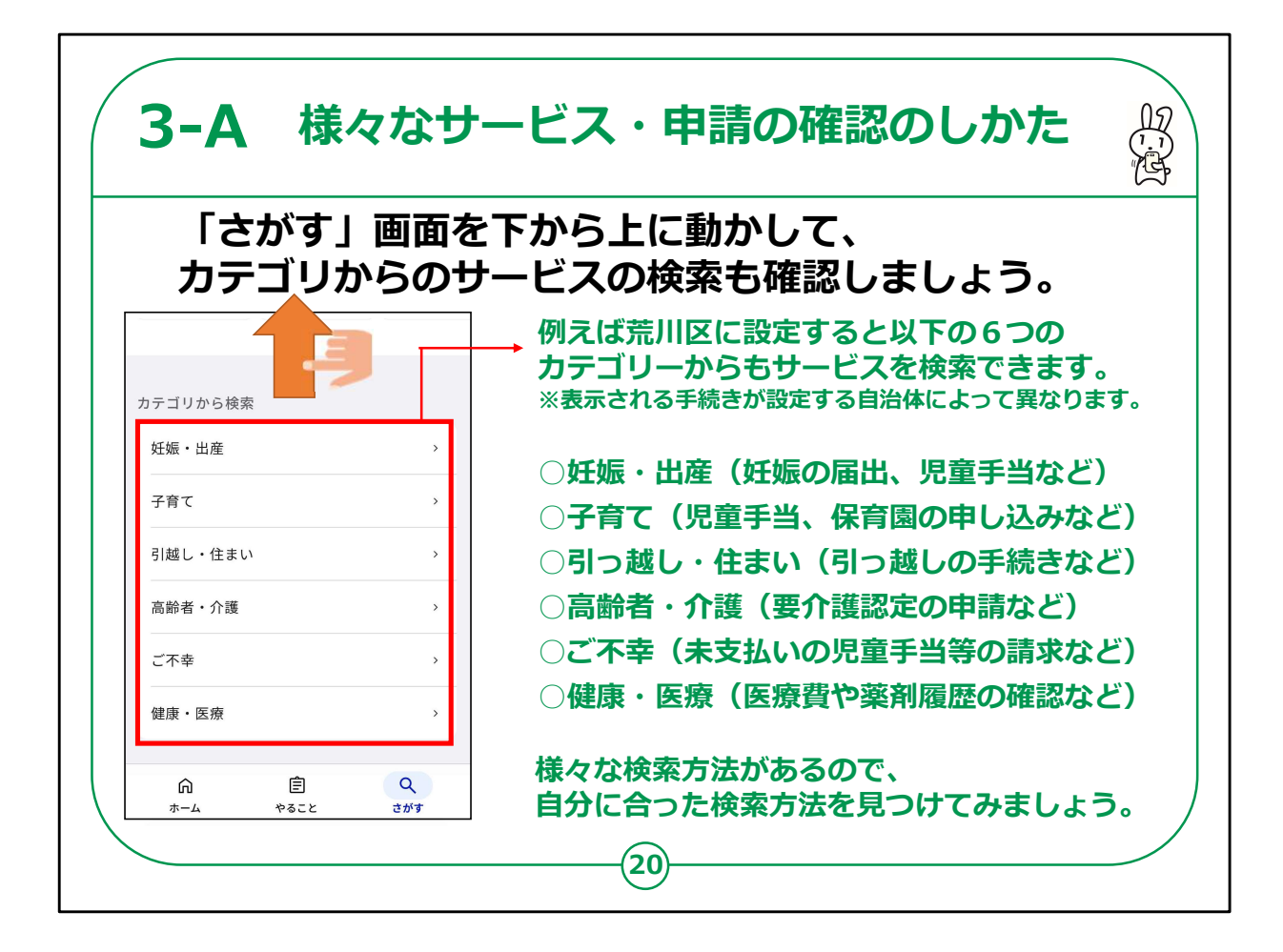

「さがす」画面を下から上に動かして、カテゴリからのサービスの検 索も確認しましょう。

表示される手続きが設定する自治体によって異なります。

例えば荒川区に設定すると「カテゴリから検索」では、 「妊娠・出産」、「子育て」、「引っ越し・住まい」、「高齢者・介護」、 「ご不幸」、「健康・医療」の6つのカテゴリからサービスを検索でき ます。

このように様々な方法でサービスや手続きを検索することが出来ま すので、自分にあった検索方法で利用してみましょう。

【補足説明】

講師の皆様は、受講者の皆様に、同じサービスや手続きでも 様々な検索方法で探すことができる点、またお住まいの地域に よって検索される行政手続きが異なる点をご説明ください。

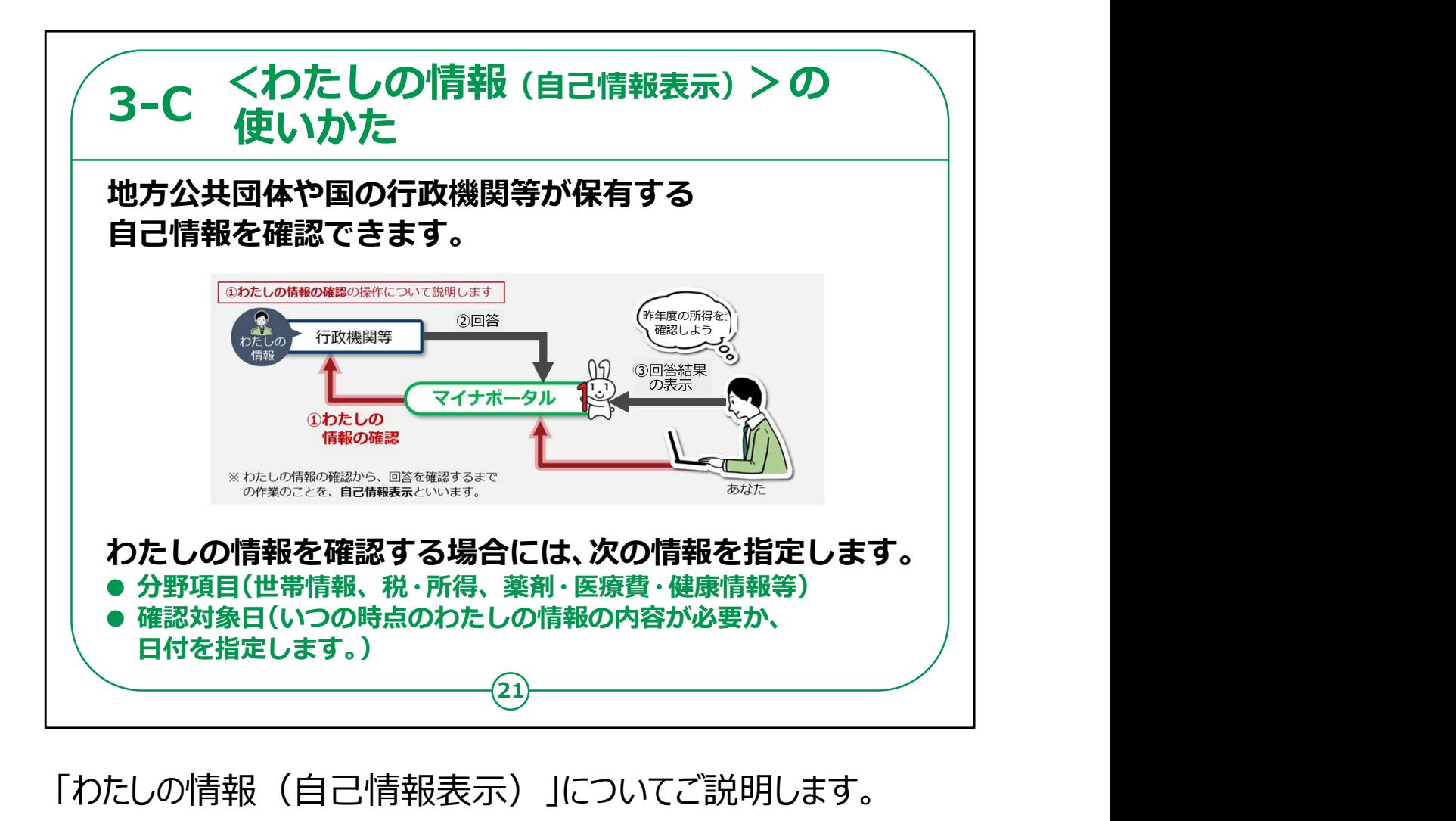

「わたしの情報(自己情報表示)」についてご説明します。

地方公共団体や国の行政機関等が保有する自己情報を確認 できます。

情報を確認する場合には、次の情報を指定することが必要です。

・世帯情報、税・所得、健康・医療などの分野項目の指定。

・いつの時点のあなたの情報の内容が必要かの確認対象日、日 付などを指定し、ご自身の情報が参照できます。

【補足説明】

講師の皆様は、例えば前年度の所得の金額をスマートフォンで簡 単に確認できるなど、具体的なメリットを伝えられると良いでしょう。

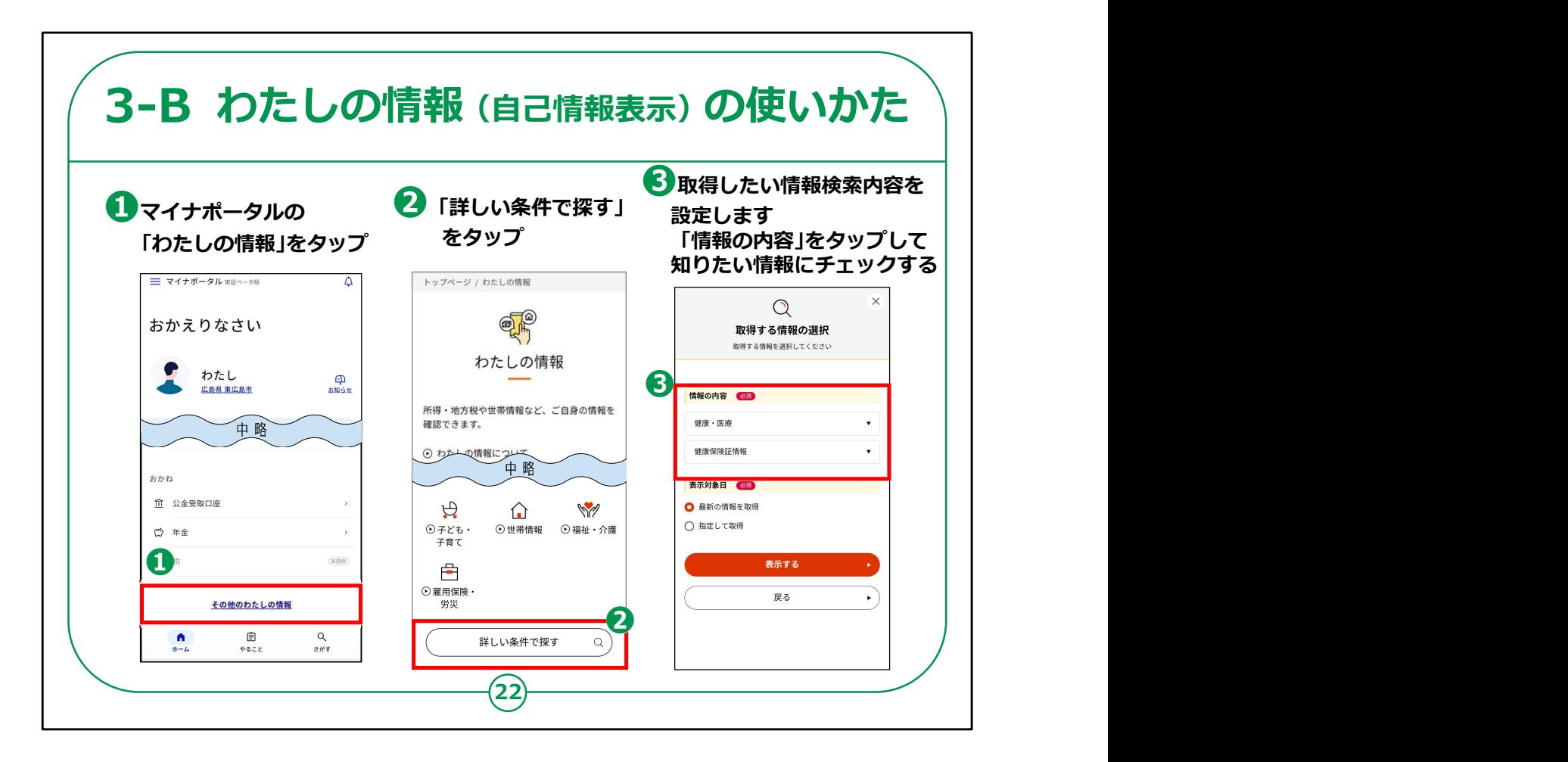

ここから、具体的な操作方法の説明です。

①「その他のわたしの情報」をタップしてください。

わたしの情報の画面が表示されます。

②「詳しい条件で探す」をタップしてください。

③検索条件を設定します。「情報の内容」を押し、知りたい情報を チェックします。

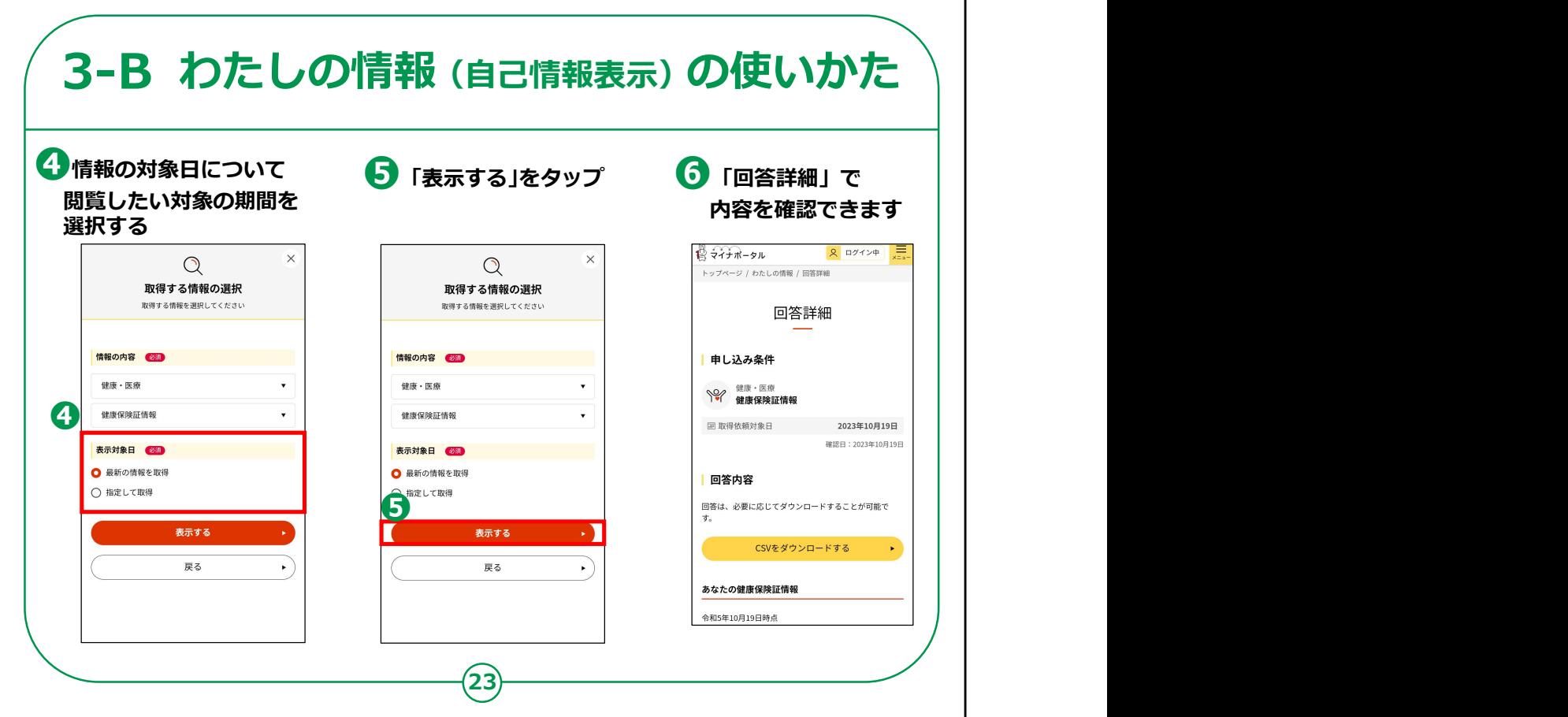

④情報の対象日について、見たい対象の期間を選択してください。

⑤「表示する」をタップします。

⑥「回答詳細」が表示され、ご自身の情報を確認することができます。

【補足説明】

講師の皆様は、受講者が内容を確認する際に、画面が表示されるま で時間がかかっている際には、いったんここで手順説明を終わりにして、 帰宅後に再確認するようご案内してください。

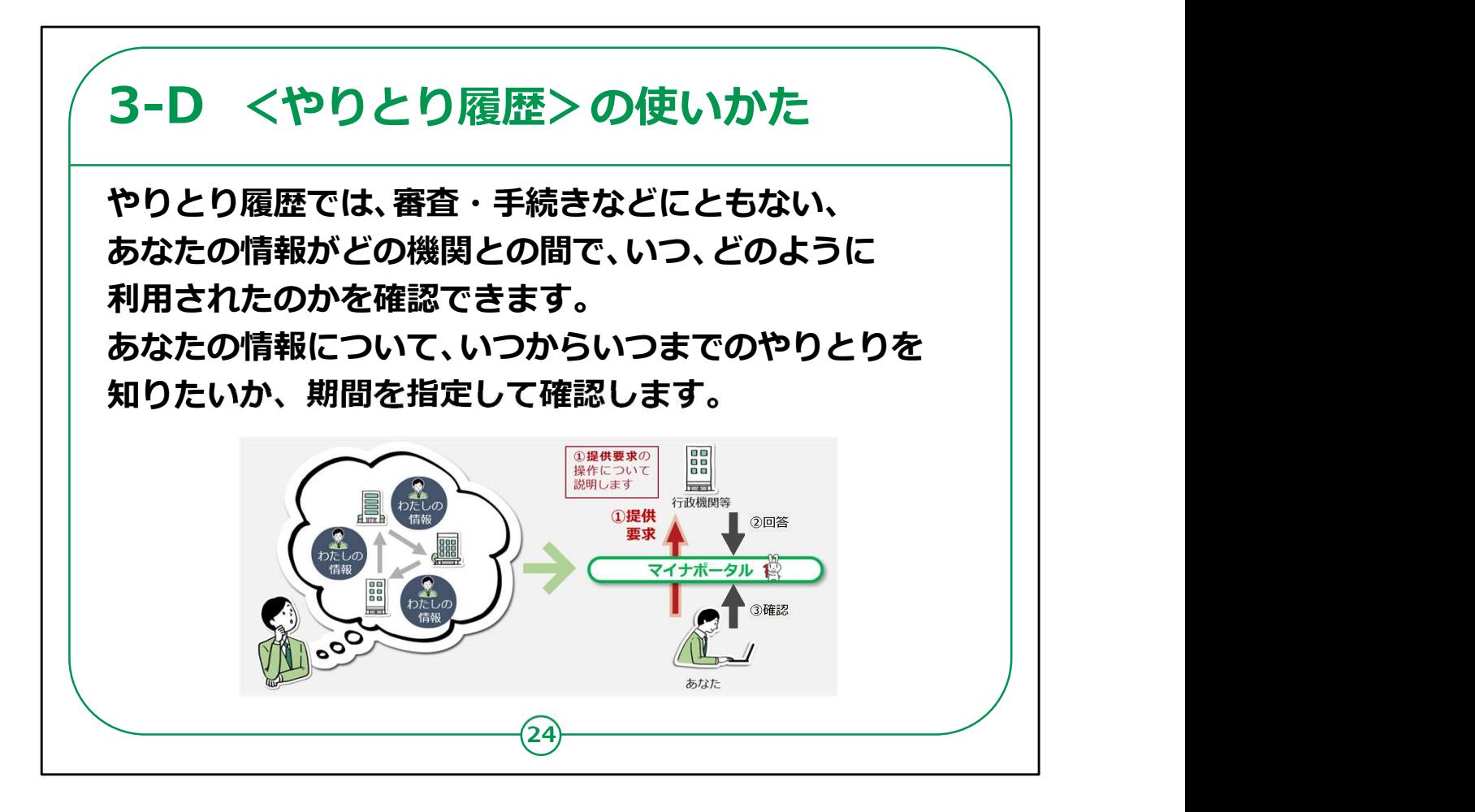

「やりとり履歴」についてご説明します。

やりとり履歴では、行政サービスの審査・手続等に伴い、あなたの 情報がどの機関との間で、いつ、どのように利用されたかを確認で きます。

知りたい期間を指定して確認します。

【補足説明】

講師の皆様は、受講者の皆様からやりとり履歴と利用履歴の違 いについて質問された場合、やりとり履歴は行政機関等の業務上 で情報連携を行った履歴となっており、利用履歴は利用者、およ び代理人がマイナポータルを利用した履歴であるとご説明ください。

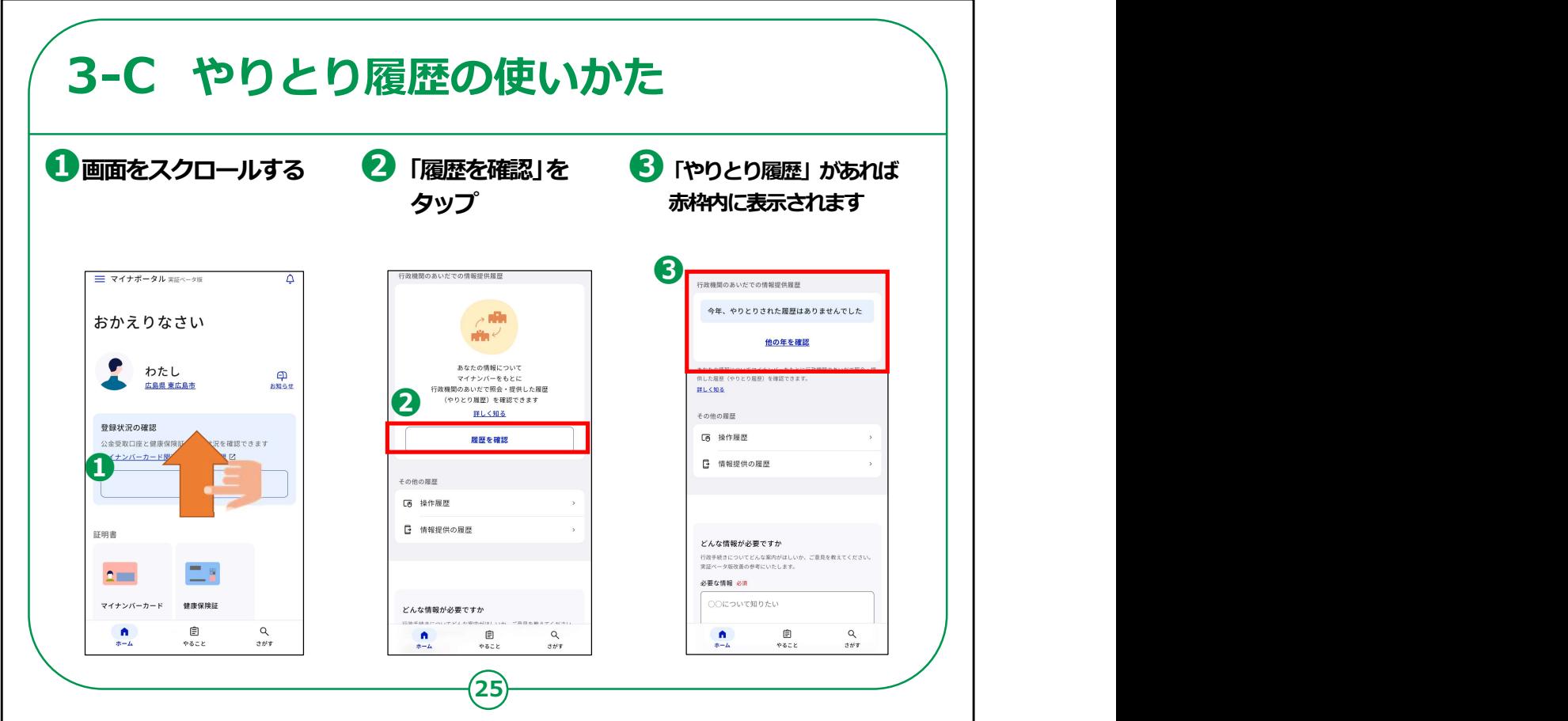

「やりとり履歴」の使い方をご説明します。

①トップ画面から上にスクロールします。

②行政機関のあいだでの情報提供履歴の「履歴を確認」をタップしま す。

③やりとり履歴があれば赤枠内に表示されます。

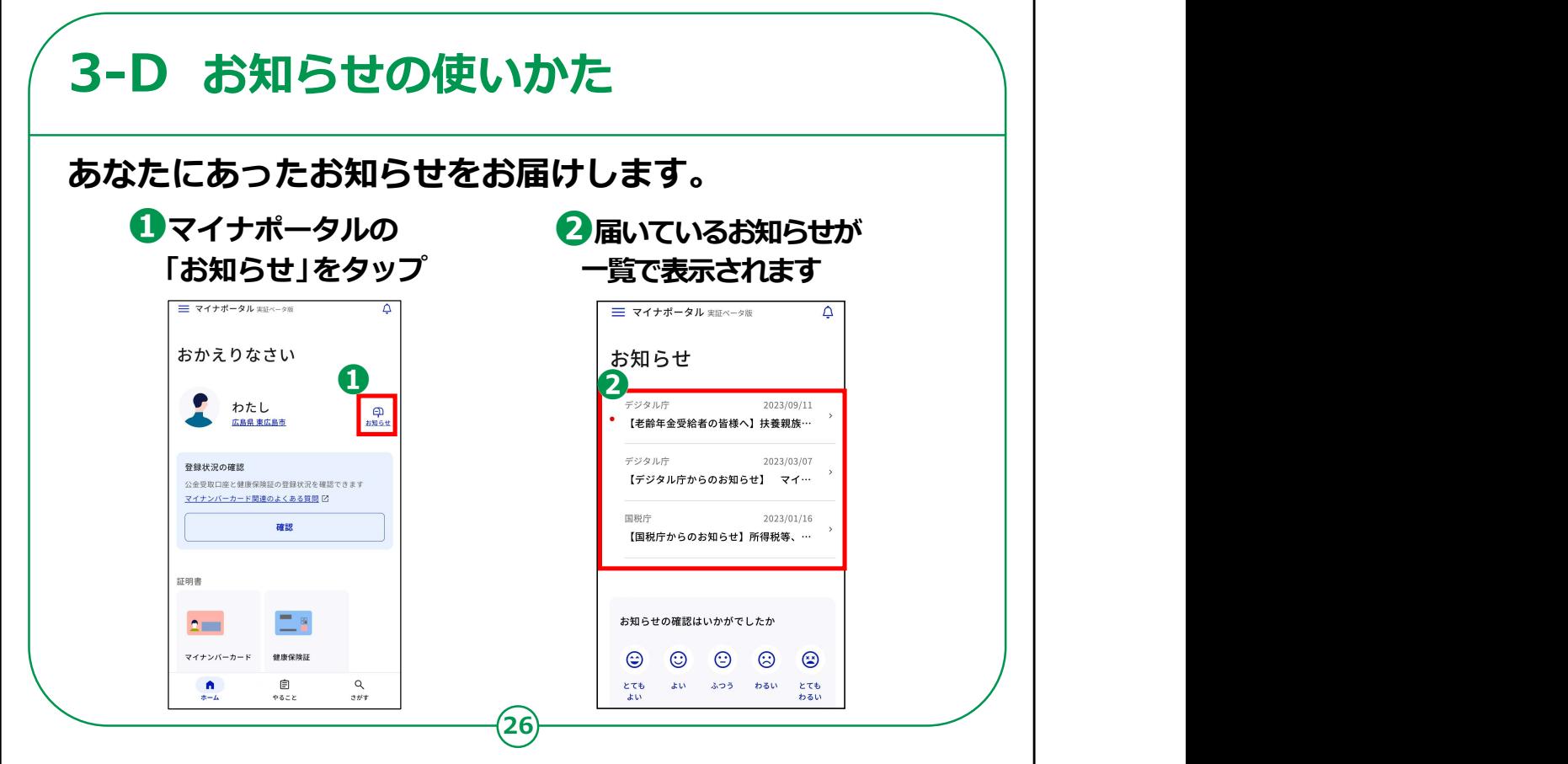

「お知らせ」の使い方についてご説明します。

ここでは、「お知らせ」について、検索画面の表示までご説明します。

①「お知らせ」をタップしてください。

②届いているお知らせが一覧で表示されます。

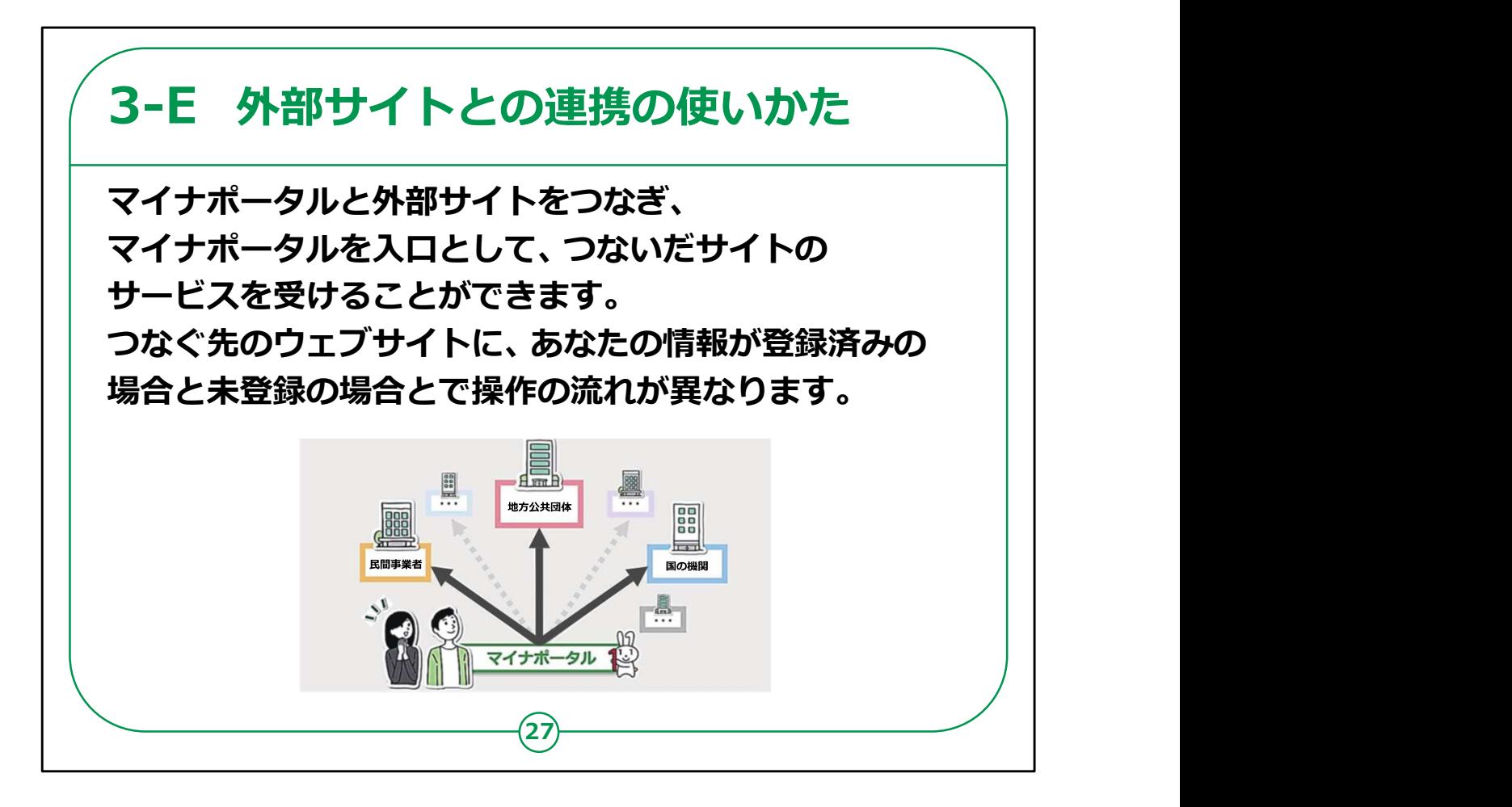

外部サイトとの連携の使い方についてご説明します。

外部サイトとの連携では、マイナポータルと外部サイトをつなぎ、つない だサイトのサービスを受けることができます。

例えば年末調整手続において、生命保険控除証明書等のデータをま とめて入手し、控除申告書へ自動入力ができます。

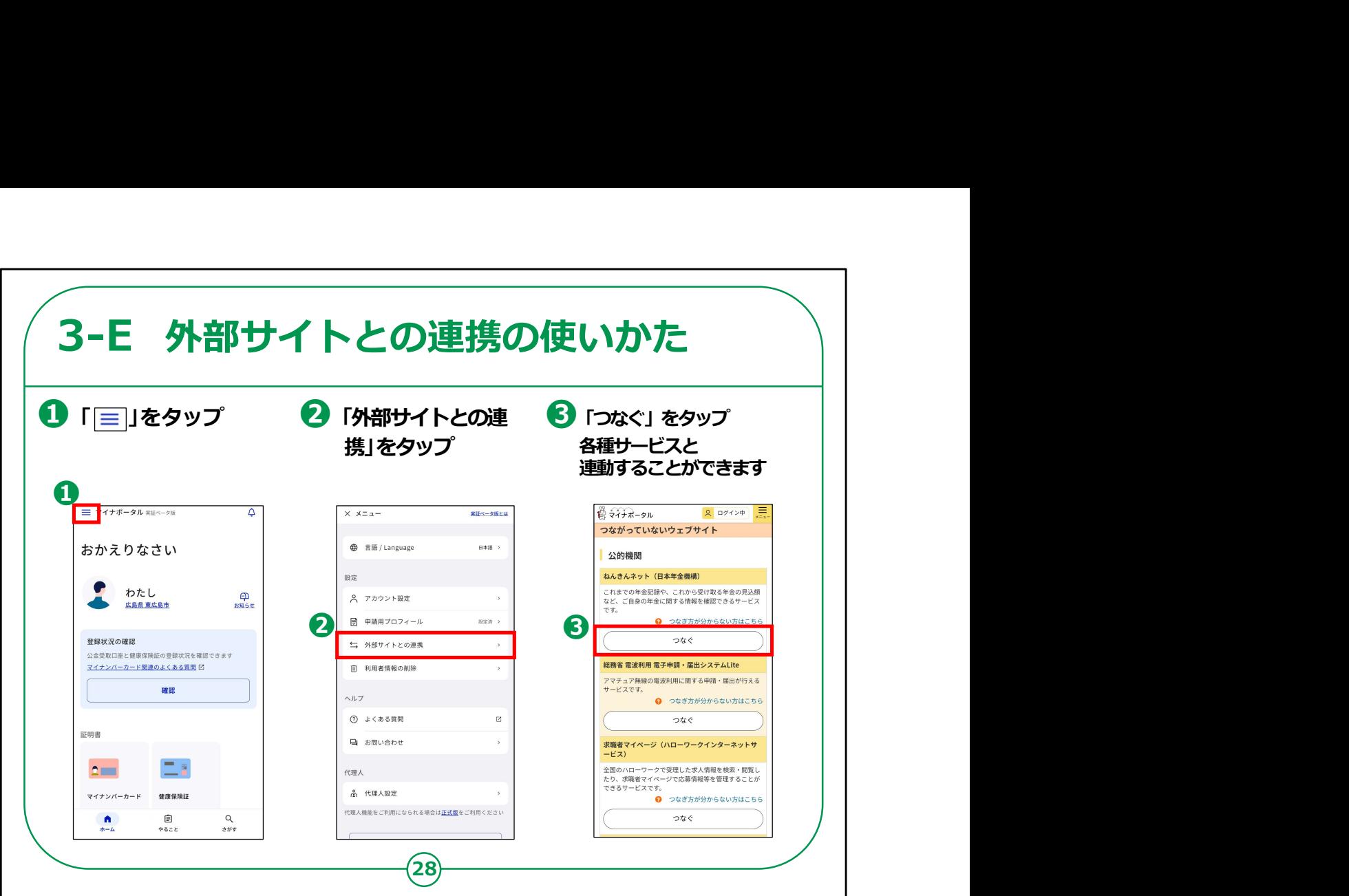

外部サイトとの連携の使い方をご説明します。

①画面左上の「三本線」をタップしてください。

②メニュー画面の中から「外部サイトとの連携」をタップしてください。

③はじめの設定では、どのサイトとも繋がっていない状態であるため、 つながっていないウェブサイトとしてねんきんネットなどが表示されま す。 たとえば、 ねんきんネットの「つなぐ」ボタンを押すと、ねんきんネット

につなぐことができます。

【補足説明】

講師の皆様は、「もっとつながる」で官民のサイトにつなげることがで きることをご案内ください。

例えば、公的機関は、e-Taxやねんきんネットなど、国の様々な サービスが利用でき、税金の申告や年金の情報をチェックすること 28 民間の関連サイトは、日本郵便のマイポストなど、生活を便利にす る多様なサービスへのリンクが見つかります。

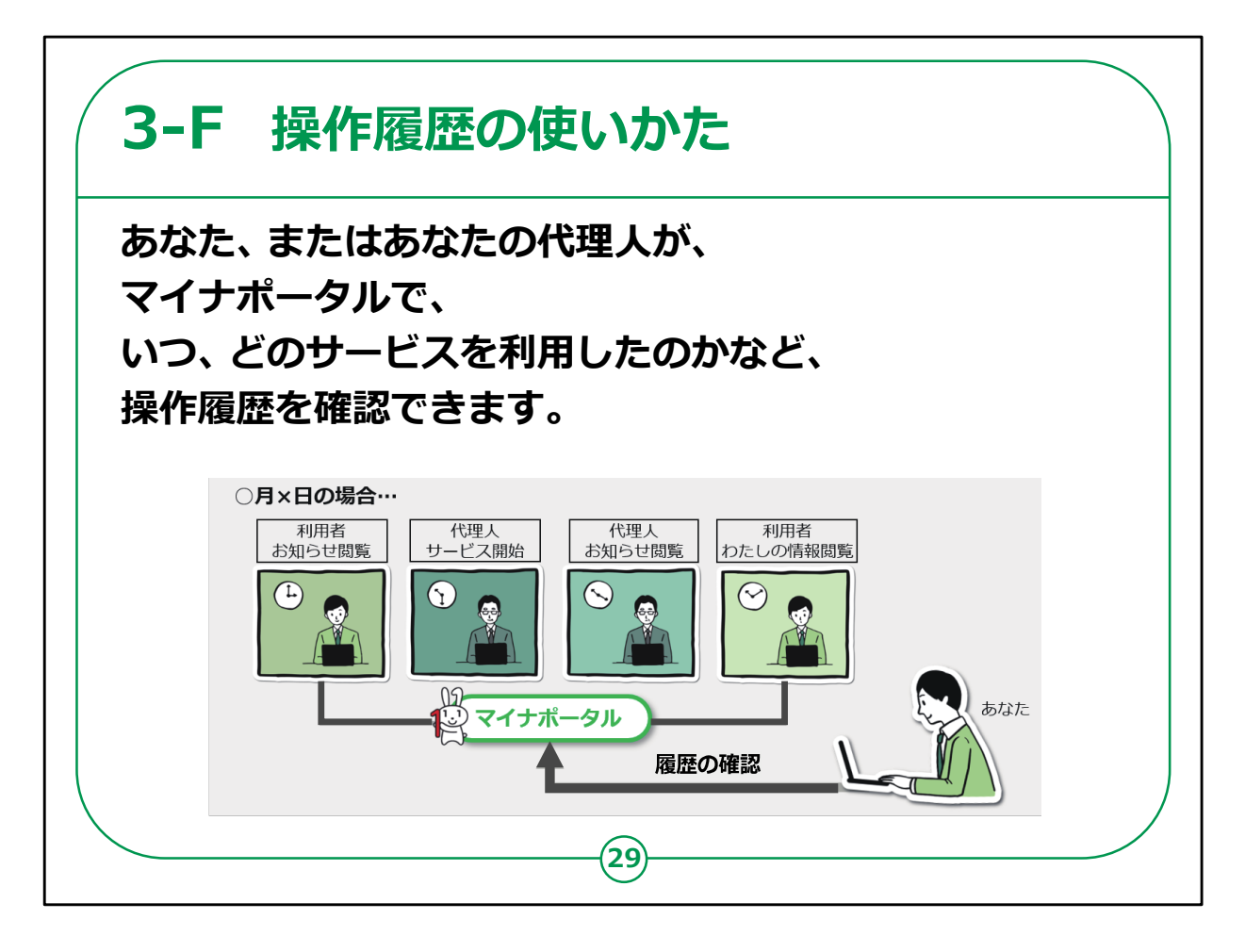

「操作履歴」についての説明です。

「操作履歴」では、あなたご自身、またはあなたの代理人の方が、マイ ナポータルで、いつ、どのサービスを利用したのかなどの利用履歴が確 認できます。

【補足説明】

講師の方は、役所に書類を提出した際などに、自身の手元に書類の コピーや日付を控えておかなければ、いつどのような申請を行ったか確 認することは難しいが、「操作履歴」を確認すれば、簡単に履歴を見る ことができる、等のメリットを伝えるようにしてください。

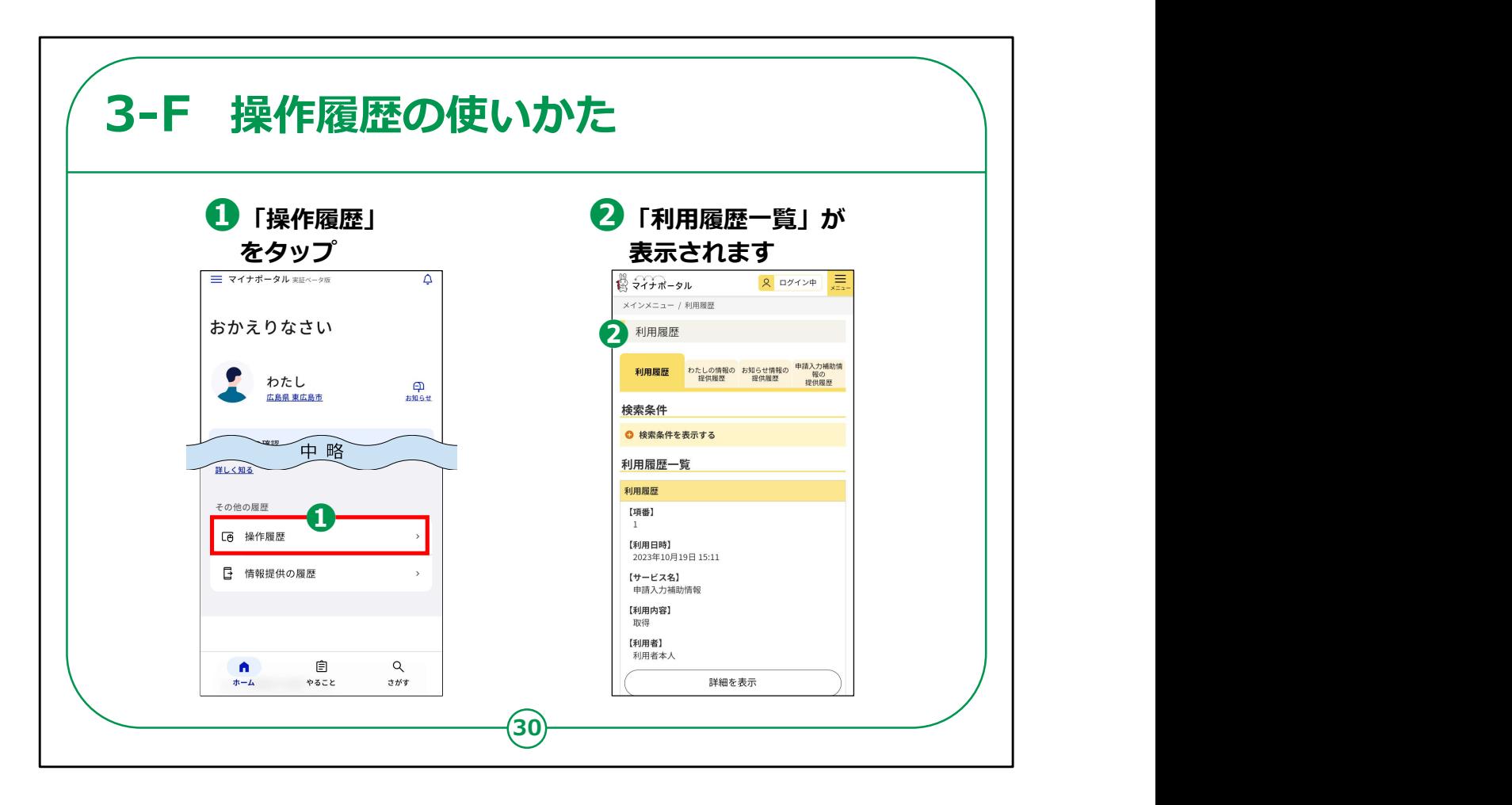

利用履歴の使いかたについてご説明します。

①ホーム画面をスクロールしていき、「操作履歴」をタップします。

②画面が遷移し「利用履歴一覧画面」が表示されます。

そこで利用履歴を確認することができます。

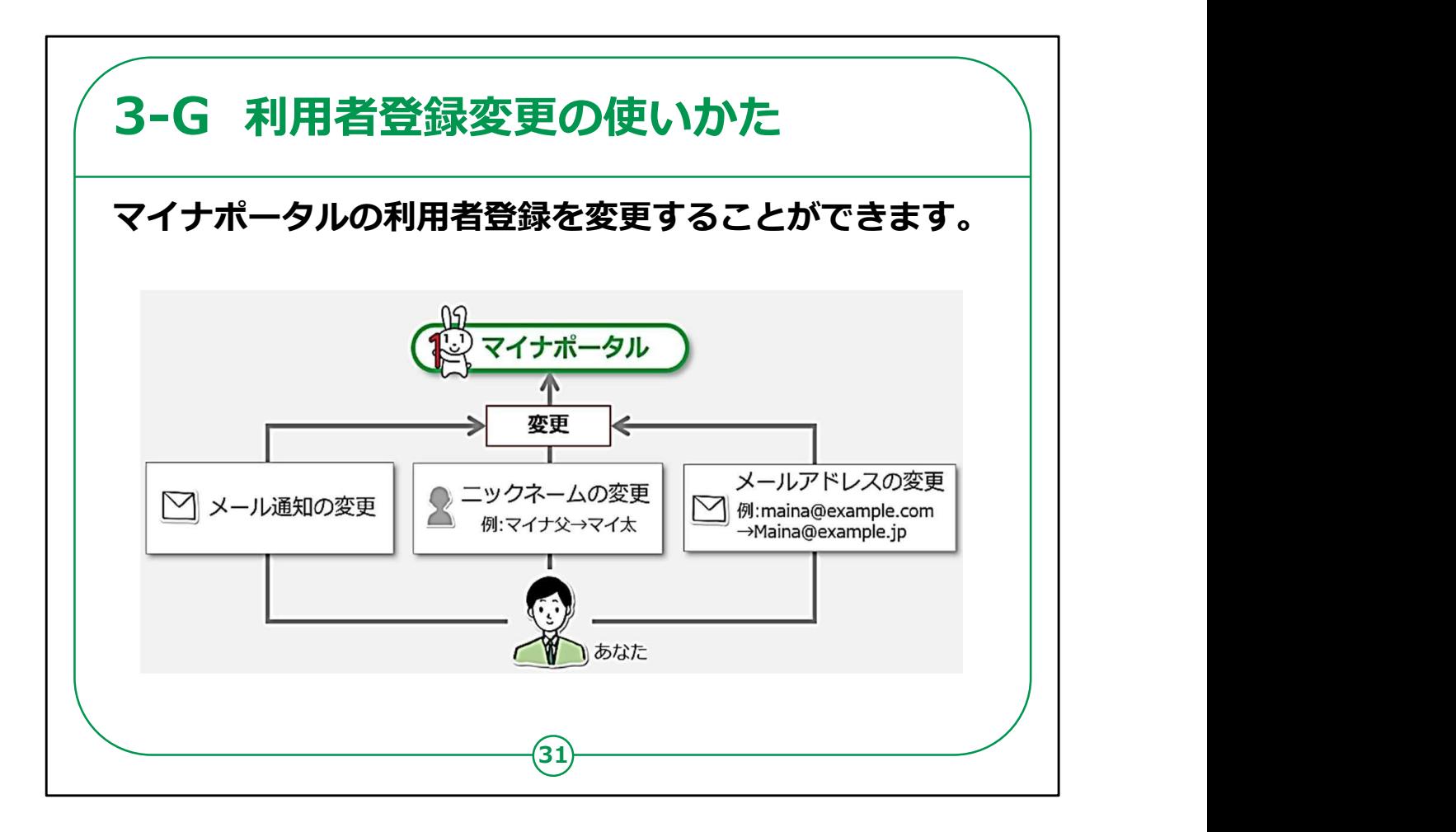

「利用者者登録変更」についてご説明します。

ここでは、マイナポータルの利用者情報の登録変更ができます。 変更できるのは、

・メール通知の希望変更

・ニックネームの変更

・メールアドレスの変更

などです。

メール通知の希望変更とは、マイナポータルにログインしたり、お知 らせが来た際に、メールでの通知を希望するかどうかの変更です。

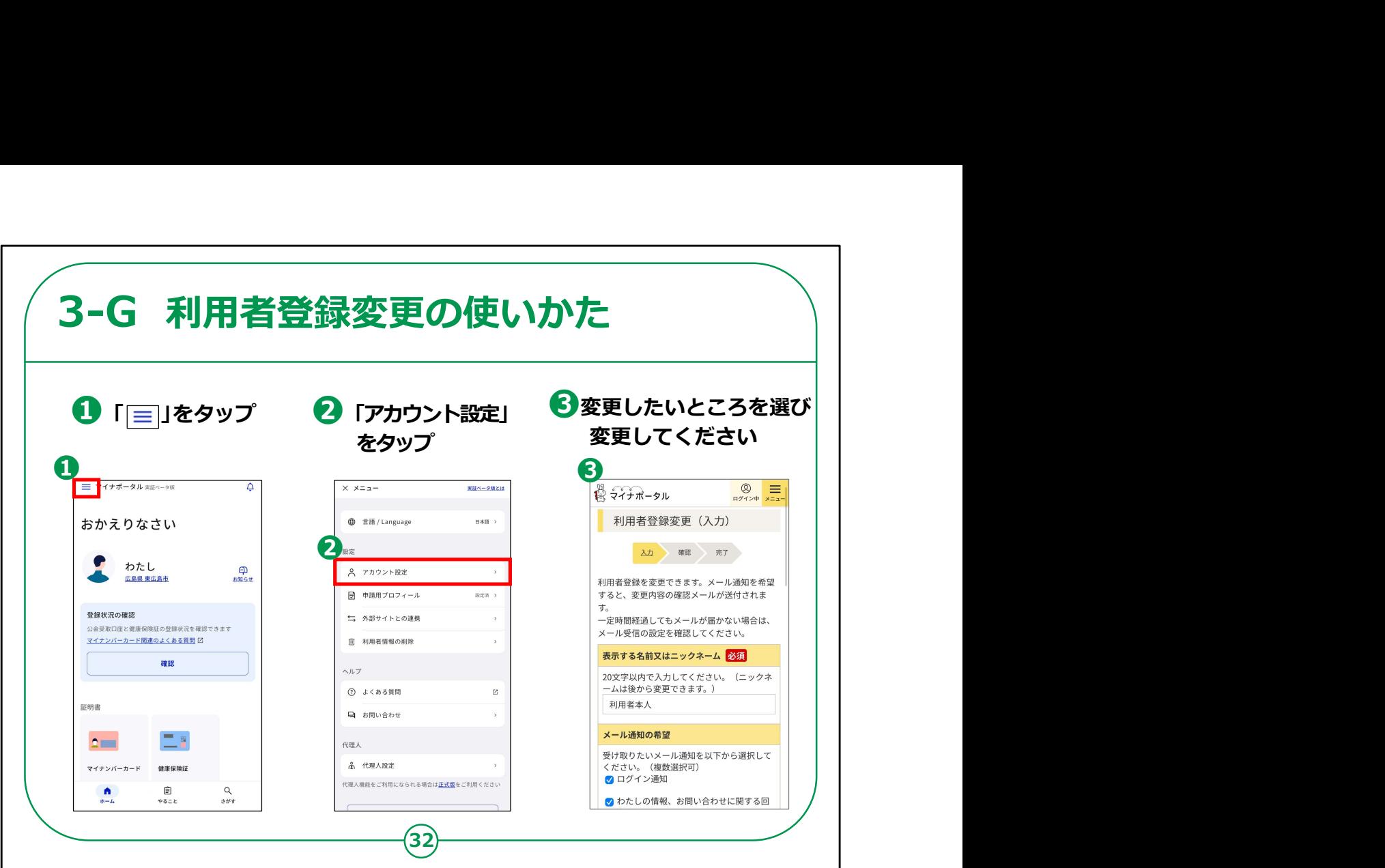

利用者登録変更の使い方をご説明します。

①左上の三本線をタップしてください。

②「アカウント設定」をタップしてください。

③登録した利用者情報が表示されますので、変更したいところを選び 変更してください。

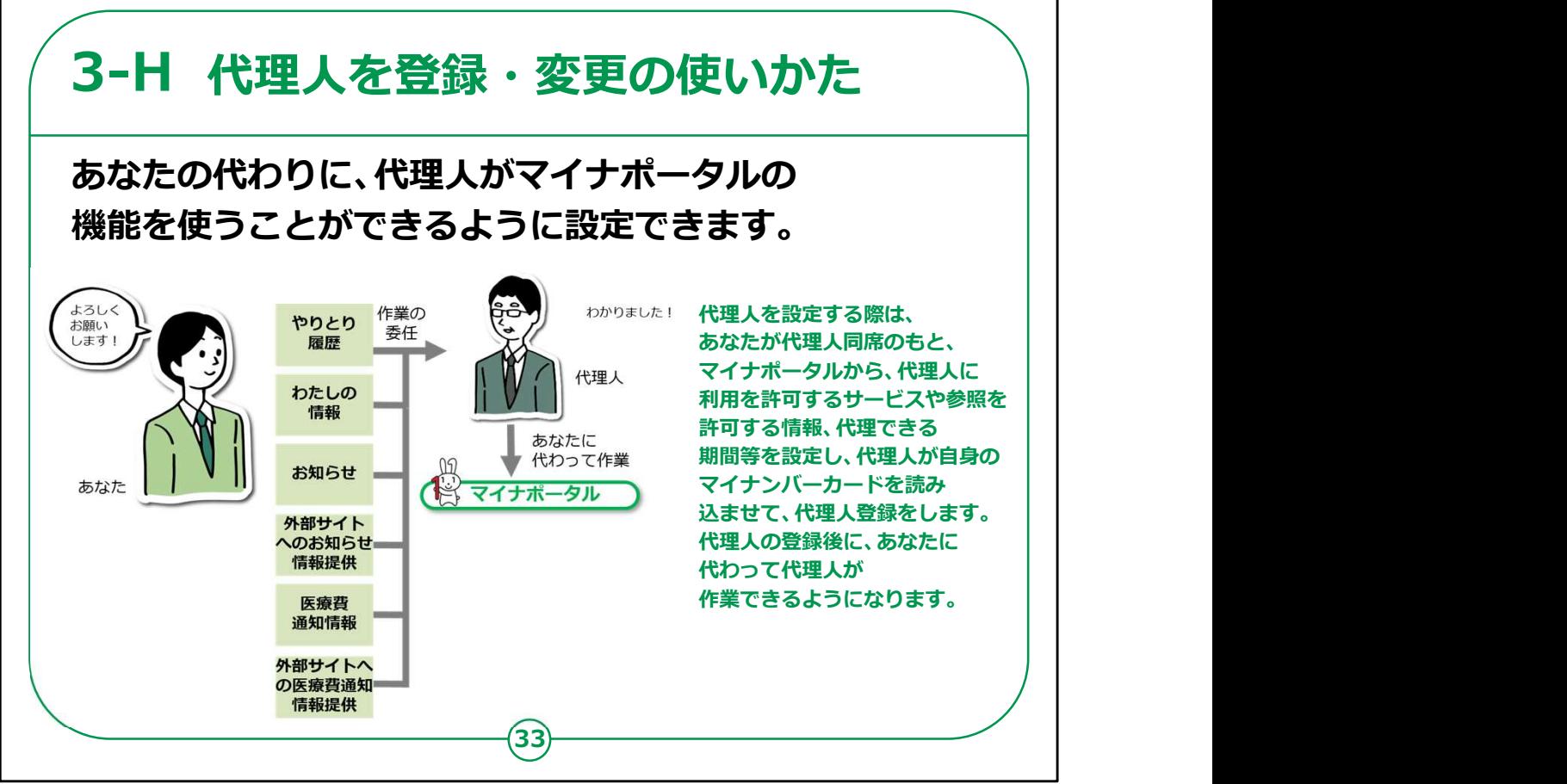

「代理人を変更・登録」についてご説明します。

あなたの代わりに、代理人の方がマイナポータルの機能を使用でき るように設定できます。

代理人を設定する際は、あなたが代理人同席のもと、代理人に 利用を許可するサービスや、代理できる期間を入力し、代理人が 自身のマイナンバーカード読み込ませて代理人登録を行います。

代理人登録後、あなたに代わって代理人が作業できるようになり ます。

【補足説明】

講師の方は、代理人を設定することにより、一部の機能について 代理人が代わりに作業することができるようになるということをご説 明ください。

例えば、ご家族が受講者の情報を見る必要がある場合、ご家族 を代理人設定することにより、確認が可能になります。 33

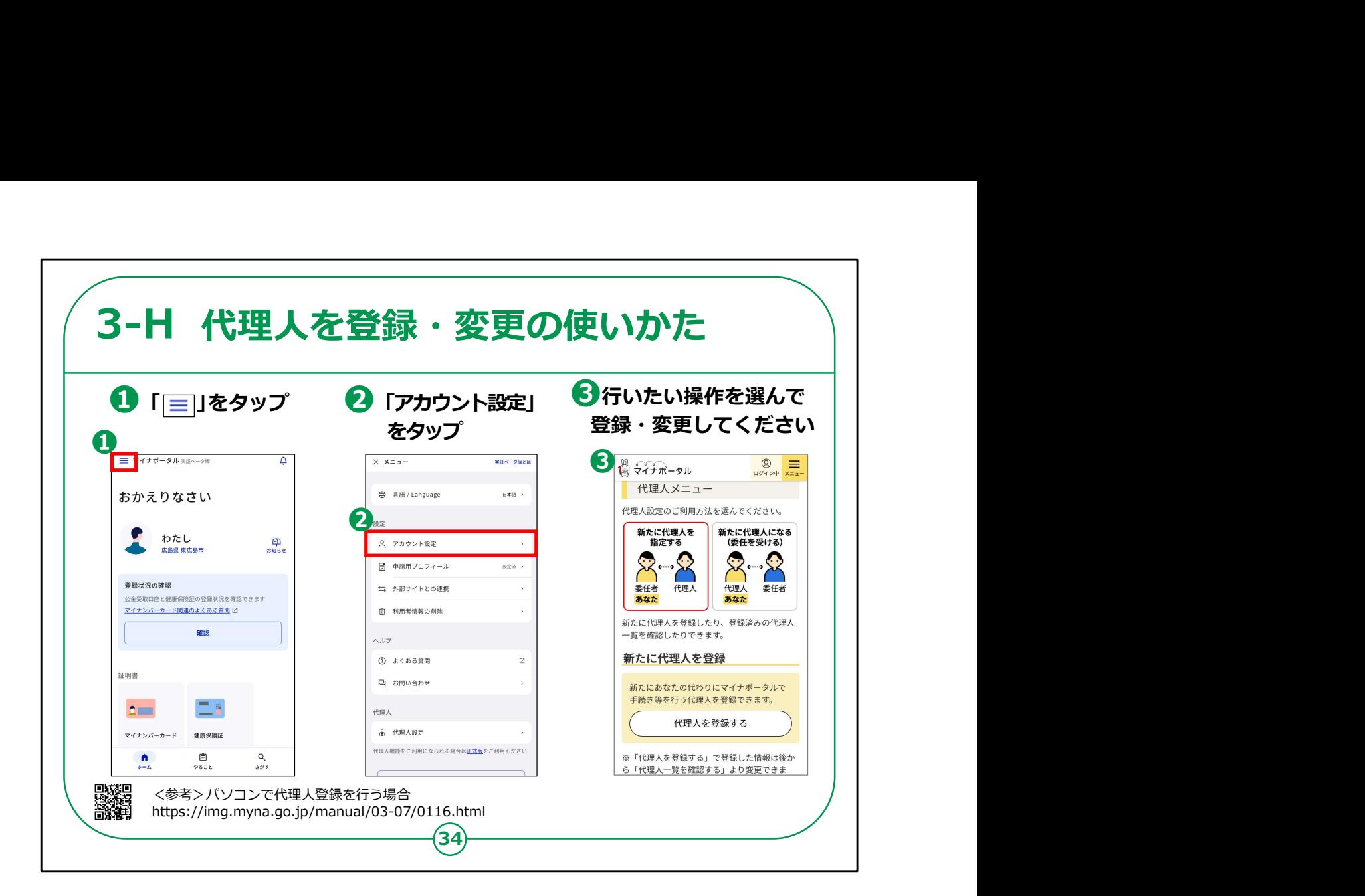

「代理人を登録・変更」の使い方をご説明します。

①左上の三本線をタップしてください。

②「アカウント設定」をタップしてください。

③行いたい操作を選んでください。

マイナポータルについての講座は以上です。

## 【補足説明】

講師の皆様は、代理人登録を行いたい場合、ご自宅等のパソコンで、 QRコードの表示のあるサイトから登録を行っていただくようにご案内く ださい。